Application Express is a rapid Web application development tool that lets you share data and create applications. Using only a Web browser and limited programming experience, you can develop and deploy applications that are fast and secure.

# **How to start**

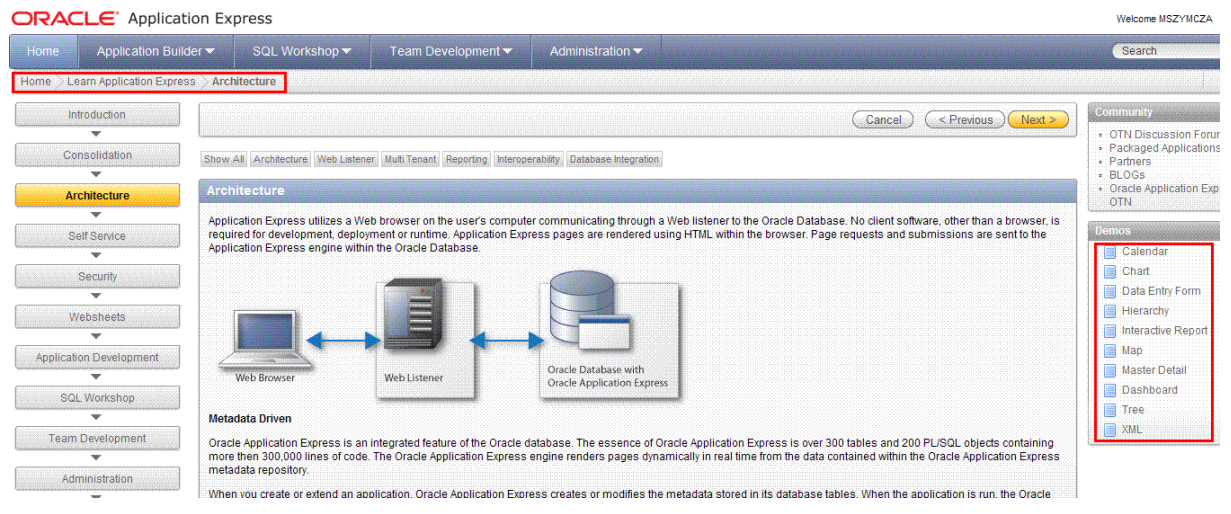

## **Documentation**

1/ Very good help in Application 2/ Oracle Database library: http://www.oracle.com/pls/db112/portal.all\_books Application Express Administration Guide Application Express Advanced Tutorials Application Express API Reference Application Express Application Builder User's Guide Application Express Application Migration Guide Application Express Installation Guide Application Express Release Notes Application Express SQL Workshop and Utilities Guide …

## **General remarks for beginners**

Do not afraid creating new objects. New objects can be easily deleted. Apex is easy and simple in use. No traps are waiting for you.

Item names should be unique in scope of whole application. Refer to items in other blocks using ":" convention, for example:

Select  $*$  from X where  $Y = :page12$  unbounded item

#### **Global attributes**

See Application Items in APEX.mht

## **APEX URL**

```
http://www.examplesite.com/pls/apex/f?p=1:2:3:4:5:6:7:8:9 
1 - Application ID or alias 
2 - Page ID or Alias 
3 - Session &SESSION. :APP_SESSION 
4 - Request (eg PRINT_REPORT=REPORT_1) &REQUEST. :REQUEST 
5 - Debug (YES or NO) \& DEBUG. : DEBUG
6 - Cache setting 
       APP - Clear cache for whole application 
   SESSION - Clear cache for current user session 
       RP - Reset pagination 
         x - Clear cache for page x 
         y - Clear cache for item y 
7 - Comma separated list of page items 
8 - Comma separated list of values 
9 - Printer friendly mode (either YES or blank)
```
The comma separated parameter list can be used to set Interactive Report settings.

The Application ID, Page ID and session number can be derived from the substitution strings :APP\_ID, :APP\_PAGE\_ID and :APP\_SESSION if required.

# **Translating Messages Used Internally by Oracle Application Express**

http://apex.oracle.com/i/doc/global\_mess\_reports.htm#CHDEDHBJ

# **Change default (first) page in APEX**

http://dgielis.blogspot.com/2007/05/change-default-first-page-in-apex.html

Having seen this question often (yesterday again in the **OTN APEX forum**) and having had the same problem when I first started with APEX, I thought to blog about it.

When you make your first application in APEX you typically have as default page 1 or the login page (101). If you want to change your default (first) page you need to have a look at three different places. Let's say we want to have page 9 as default page:

**1)** Application Builder > Your Application > Page 101 > Processes (Page Processing) > Login Change Process to:

<your\_defa:&session. requires="" any="" public="" which="" may="" be="" like="" after="" back="" first="" requested="" deep="" link="" request="" application="" do="" not="" specify="" number="" you=""  $\text{go}=$ "" if="" authentication="" is="" and="" then="" to="" specified="" process="" on="" login="" page="" in="" the=""></your\_defa:&session.>

```
 wwv_flow_custom_auth_std.login( 
P_UNAME \qquad \qquad \Rightarrow \qquadP101_USERNAME,
 P_PASSWORD => :P101_PASSWORD, 
    P_SESSION_ID => v('APP_SESSION'), 
   P_FLOW_PAGE => :APP_I D \mid \cdot : 9'
    );
```
Whenever somebody logs in we want him to go to page 9.

**2)** Shared Components > Security > Authentication Schemes > Your Authentication Change the Logout URL: wwv\_flow\_custom\_auth\_std.logout?p\_this\_flow=&APP\_ID.&p\_next\_flow\_page\_sess=&AP P\_ID.:9

If somebody logged out, we set the default page to 9 as that's our default page.

**3)** Shared Components > Security > Edit Security Attributes Change the Home Link to: f?p=&APP\_ID.:9:&SESSION.<your\_defa:&session. requires="" any="" public="" which="" may="" be="" like="" after="" back="" first="" requested="" deep="" link="" request="" application="" do="" not="" specify="" number="" you="" go="" if="" authentication="" is="" and="" then="" to="" specified="" process="" on="" login="" page="" in="" the=""></your\_defa:&session.>

If no page is specified this is the page to go to for ex.  $f$ ?p=100 means we're going to application 100 with as default page, the page specified in the Home Link. You can also reference this url by #HOME\_LINK#.

## **How to reference variable in html**

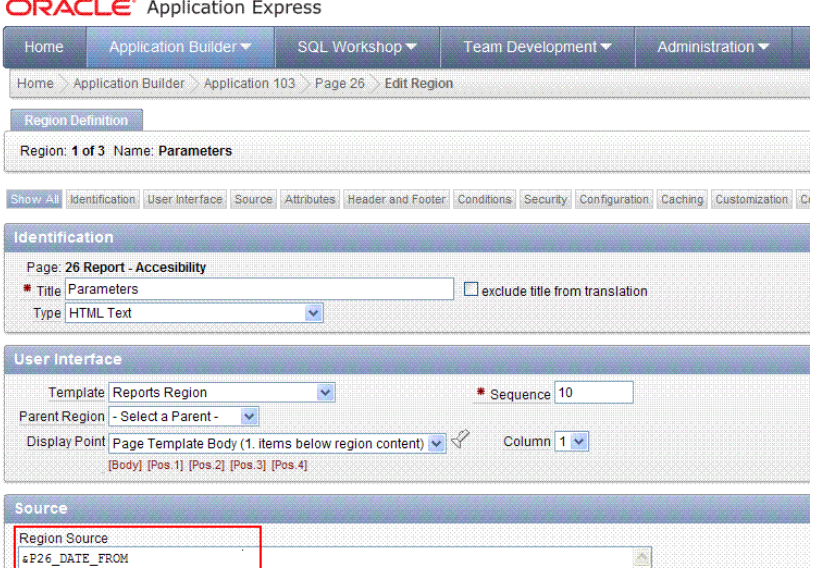

Remember to include the dot eg "&P26\_DATE\_FROM." (dot is mistaken on the screenshot)

Some problems ? Set page number in field "Clear Cache" (process property)

# **How to control region Position**

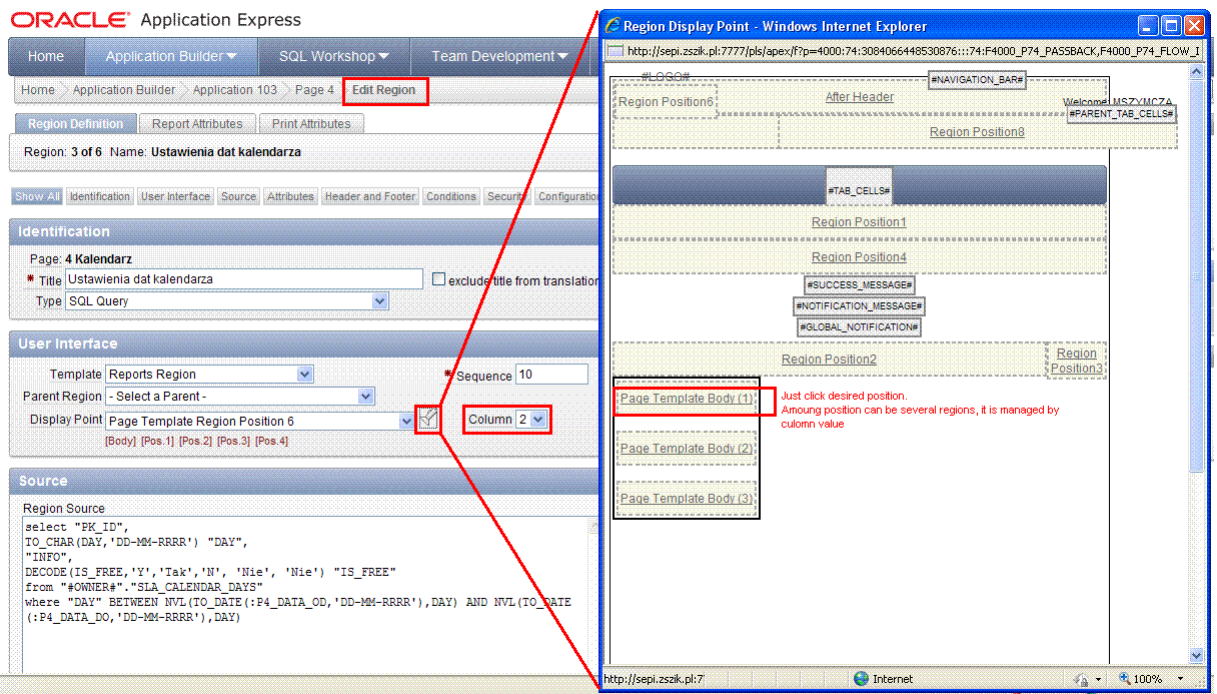

# **How to control width of the Region**

#### Method 1

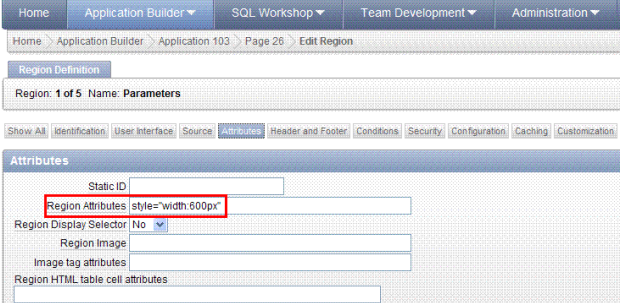

#### Why does it work ?

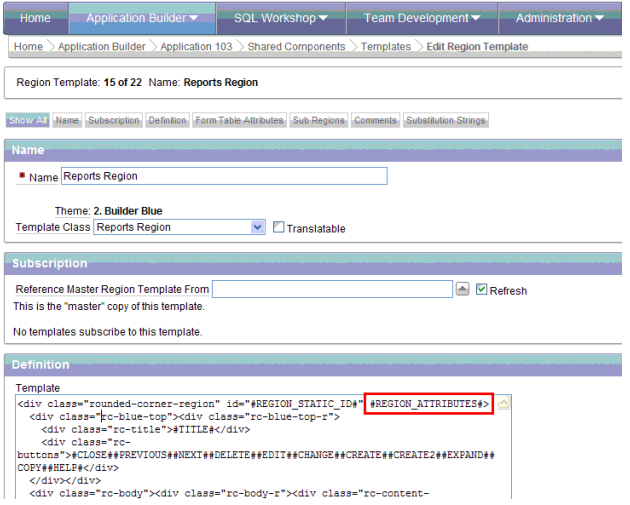

Moreover style="width:250px; margin-left: auto; margin-right: 0px" sets width of the region and aligns region to the right.

Method 2

```
type in the "Region Header" : 
<table width="100%" cellspacing="0" cellpadding="0" border="1" align="left" 
bgcolor="#cfe0f1"> 
<tr height="330px" align="left" valign="top"> 
<td> 
type in the Region Footer: 
\lt/td\langletr>
</table> 
Method 3 
select "ID", 
"CREATION_DATE", 
"CREATED_BY", 
'<td style="width:500px">'||notes||'</td>' "NOTES" 
from "#OWNER#"."SRV_ACTIVITIES" 
 where REQUEST_ID = :P5_ID 
order by id desc
```
## **Scrollbar in region**

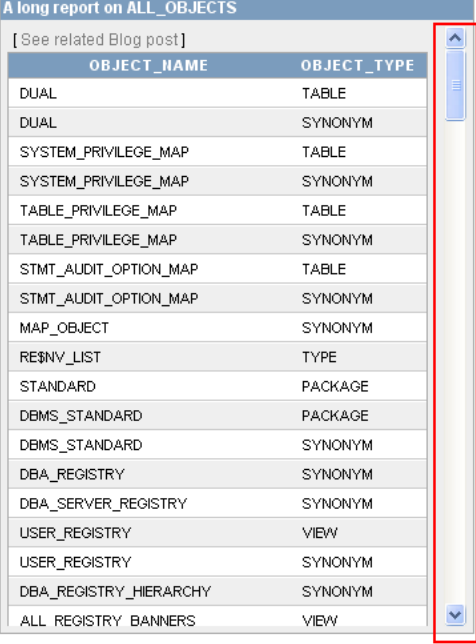

This is achieved by setting the Region Header to:

<div style="overflow: auto; height: 450px;">

And the Region footer to:

</div>

# **Ensuring a button is clicked only once**

*From http://atulley.wordpress.com/category/apex/*  STEP 1

Create a button of type "Create a button in a region position".

#### STEP 2

Set the button's target to be a URL.

#### STEP 3

If you do not want a confirm dialog with the button, set the button's URL target to the following (Note: The below has been put on 3 lines for ease of viewing but should be entered into the URL target all as one line of text):

```
javascript:this.disabled=true; 
this.value='Submitted...'; 
doSubmit('XXXXXX');
```
If you DO want a confirm dialog with the button, set the button's URL target to the following (Note: The below has been put on 4 lines for ease of viewing but should be entered into the URL target all as one line of text):

```
javascript:if (confirm('Are you sure you want to?')) { 
this.disabled=true; this.value='Submitted...'; 
doSubmit('XXXXXX'); 
}
```
In either case you should change the value of XXXXXX to be the same as the name of the button. This is the value that REQUEST will be set to when the button is clicked. By setting it to be the same as the name of the button it means that you can still use "When Button Pressed" conditions for this button.

# **Bliking text**

 $\langle B \rangle \langle D \rangle$   $\langle D \rangle$   $\langle D \rangle$   $\langle F \rangle$   $\langle F \rangle$   $\langle D \rangle$   $\langle D \rangle$  = '#FF0000'  $>$  You are not allowed to assign already assigned OSO when forecast session is open.  $\langle$ font $>\rangle$ blink $>\rangle$ p $>\rangle$ B $>$ 

## **Link calling a function**

```
1. HTML Region with this content in the region body:
<a href="javascript:doSubmit('SUBMIT_DO_SOMETHING1');"> 
Link to execute do something1 function</a>
<a href="javascript:doSubmit('SUBMIT_DO_SOMETHING2');"> 
Link to execute do_something2 function</a> 
2. Example package with two procedures: 
CREATE OR REPLACE PACKAGE do_something 
AS 
   PROCEDURE do_something1; 
    PROCEDURE do_something2; 
END; 
/
```

```
CREATE OR REPLACE PACKAGE BODY do_something 
AS 
    PROCEDURE do_something1 
    IS 
    BEGIN 
       NULL; 
    END; 
    PROCEDURE do_something2 
    IS 
    BEGIN 
       NULL; 
    END; 
END; 
3. Page Process on Submit: 
BEGIN 
    IF :request = 'SUBMIT_DO_SOMETHING1' 
    THEN 
 do_something.do_something1; 
 :p220_message := 'do_something1 executed'; 
    ELSIF :request = 'SUBMIT_DO_SOMETHING2' 
    THEN 
       do_something.do_something2; 
 :p220_message := 'do_something2 executed'; 
 END IF; 
END; 
4. A hidden page item: 
P220_MESSAGE 
5. Page item :p220_message included in the process success message: 
&P220_MESSAGE.
```
## **PLSQL REGION**

From http://apex.oracle.com/pls/otn/f?p=31517:199:2288071416125888::NO

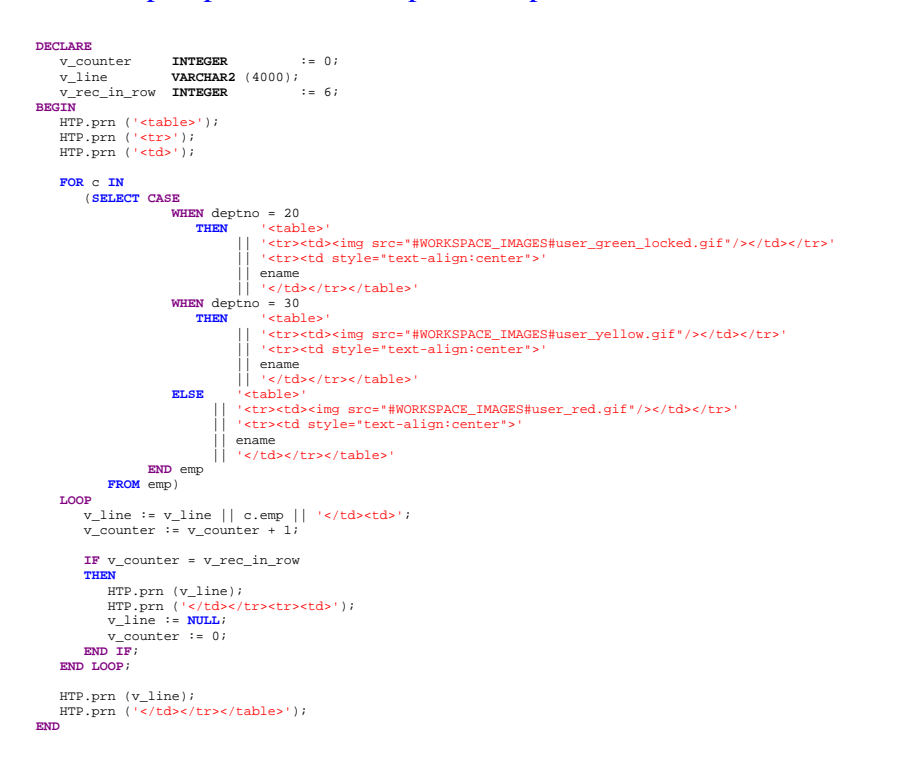

# **Nondatabase region**

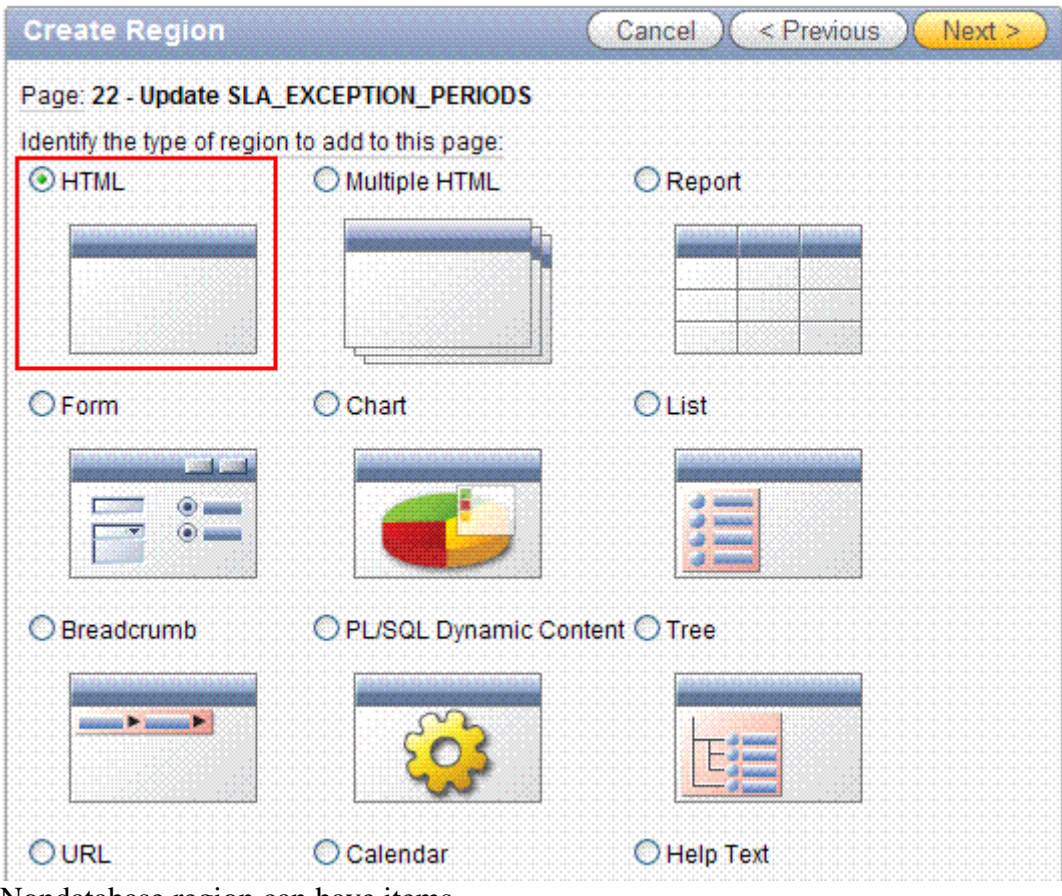

#### Nondatabase region can have items.

## **Region logic – master – detail LOVs**

- 1/ in detail list query refer to master list by ":" convention.
- 2/ javascript
- 3/ apex

# **Region logic - last\_update\_date, last\_updated\_by**

Do it on the trigger or process launched on submit form (not tested)

# **Page layout – 2nd line navigation**

Desired effect:

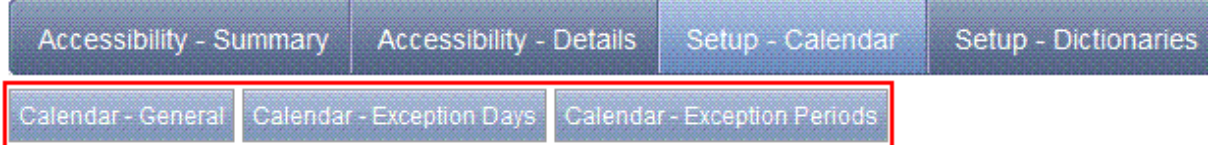

1/ Create a list (list is a set of pages). Template : Pull down menu.

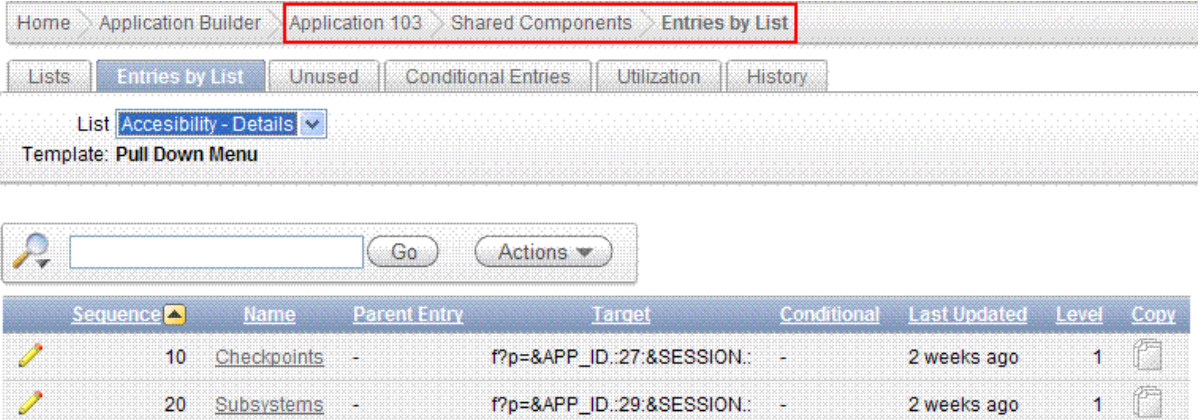

f?p=&APP\_ID.:28:&SESSION.: -

2 weeks ago

 $\mathbf{1}$ 

2/ On EACH page where buttons are to be visible add region on type LIST and associate it with this list

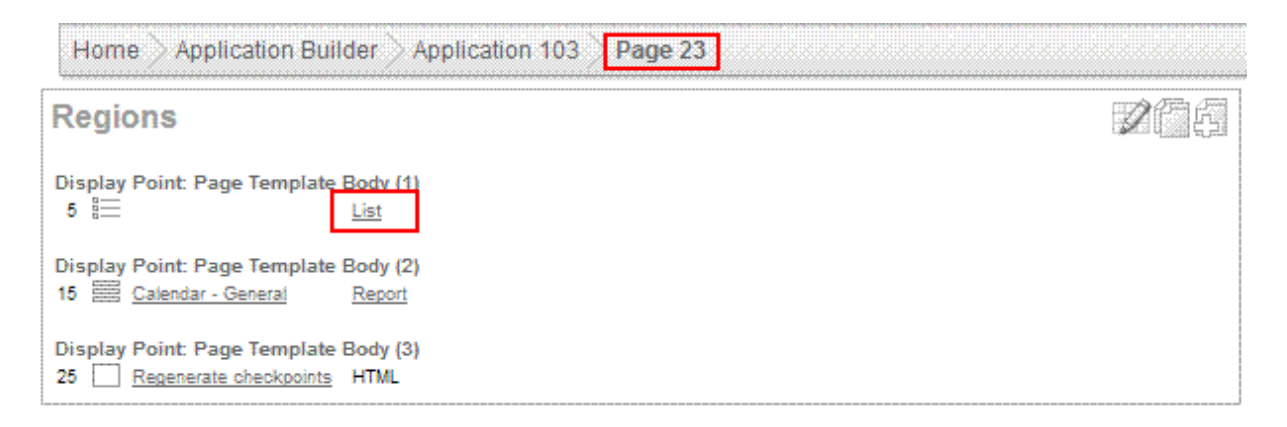

3/ On Tab level enumerate all pages from just created list

 $30<sub>2</sub>$ 

Months

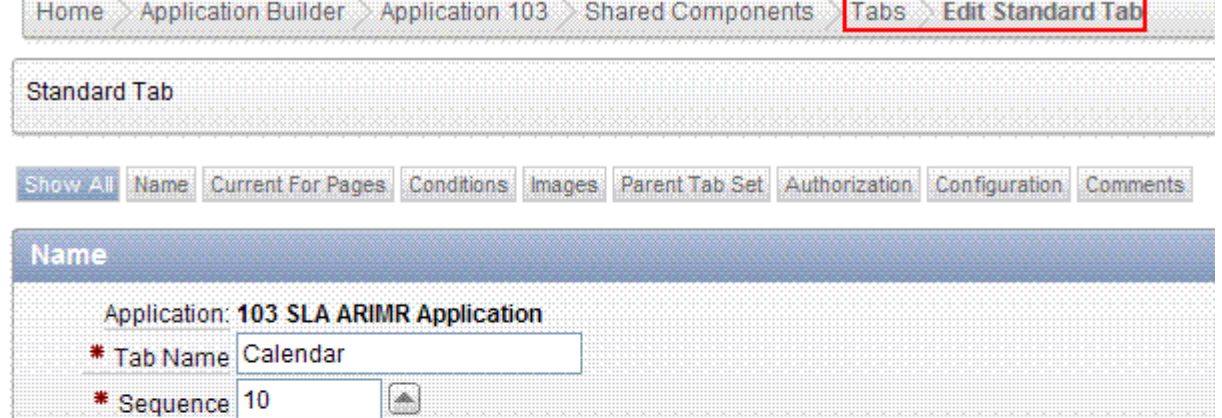

Standard Tab Set SLA Tab Set (Accessibility - Summary, Accessibility - Details, Setup - Calendar ...) V

\* Tab Label Setup - Calendar

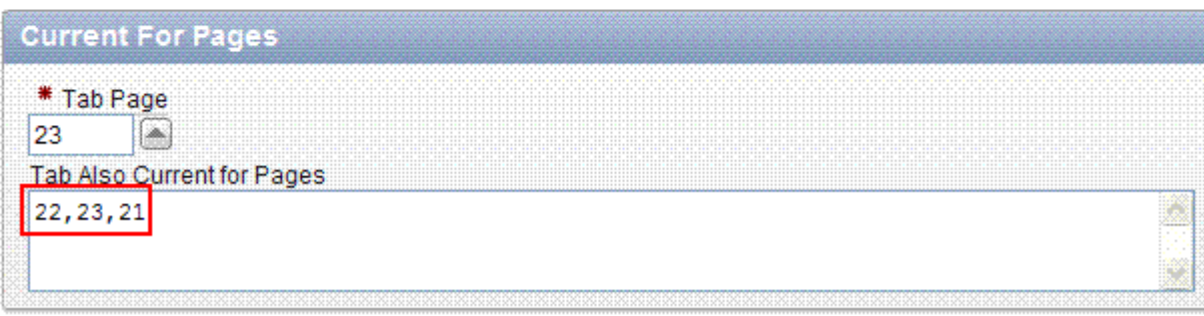

# **Site map**

Desired effect:

- Accessibility
- Summary
- Details
- Checkpoints **B** Subsystems
- $\blacksquare$  Months
- Performance
- · Summary
- Details
- System Overload
- Function Overload
- $\blacksquare$  Activities
- Setup
- · Dictionaries
- Calendar
- General
- Exception Days
- Exception Periods

To do:

- 1/ Create List. List template = DHTML Tree
- 2/ Create List Entries. Use parent list entry property
- 3/ Create page with region of type "List"

# **Reports**

## **Report – logic**

#### **Parameters**

- 1. Create HTML Region
- 2. Create parameters in html region. Remember to prefix it by page name, for example P7\_DATE\_FROM ( date picker ). For date set format mask 'YYYY-MM-DD'
- 3. Create report. In sql statement refer to parameters using the syntax: Select ... from ... where  $\ldots =$  to\_date(:P7\_DATE\_FROM,'YYYY-MM-DD')

Note, that in apex parameters are always varchar2. You HAVE to convert it to apprioprate type in sql query as shown above. Format mask on parameter definition and in select must be identical.

#### **Count records**

In html region footer: <script language="Javascript"> var num = #TOTAL\_ROWS#;  $\leftarrow$  works fine  $x(T26$  RESULTS').value = num;  $\leftarrow$  not works if(num  $== 0$ ) {  $x$ ('PDF').style.visibility = 'hidden'; } </script>

## **Report – layout**

#### **How to create checkbox**

SELECT APEX\_ITEM.CHECKBOX(1,employee\_id,'CHECKED') " ", last name FROM oehr\_employees

#### **How to color text**

1. Use in select statement html tags, for example

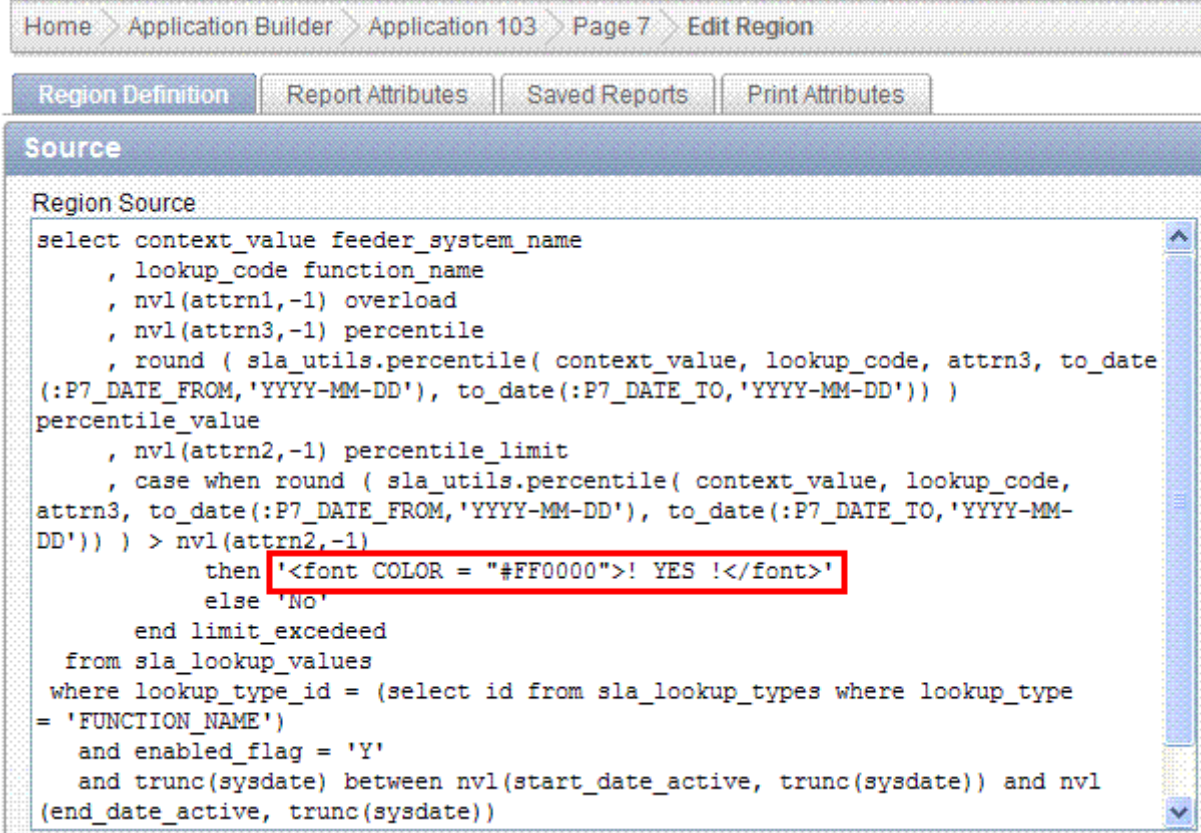

#### 2. Set following property

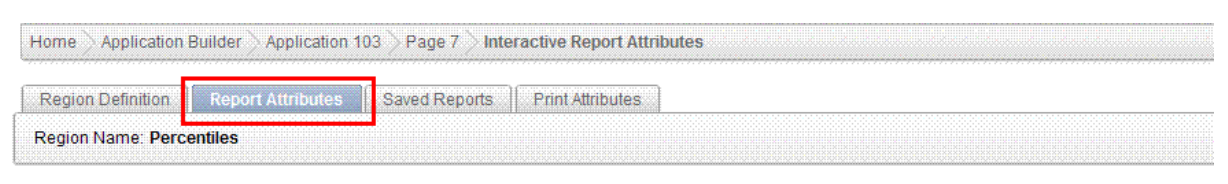

Show All Column Attributes Groups Pagination Sorting Search Bar Download Link Column Icon View Detail View Advanced Description

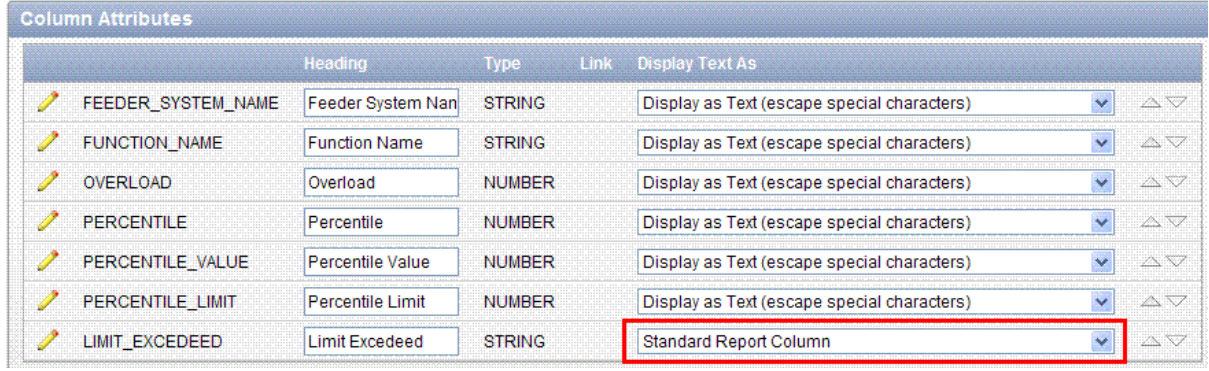

#### Result:

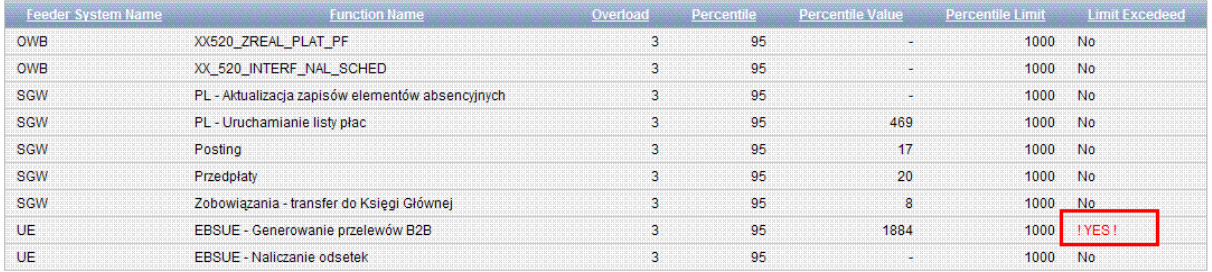

# **REGIONS**

## **REGION LOGIC**

### **Events**

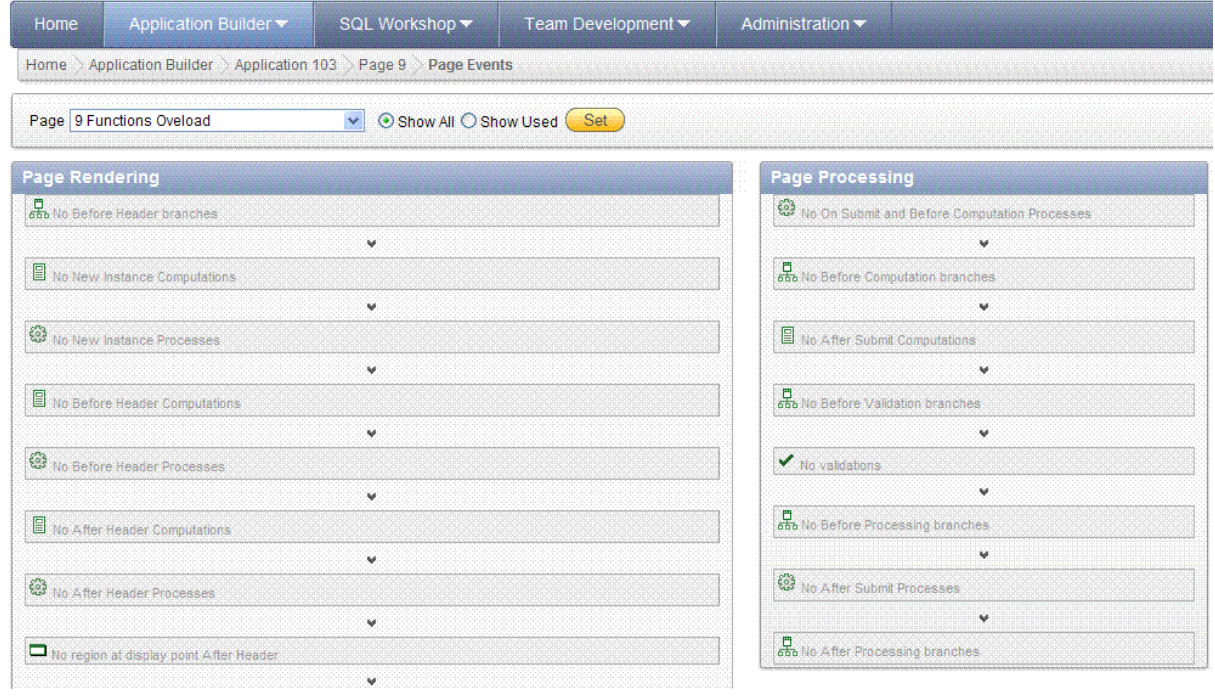

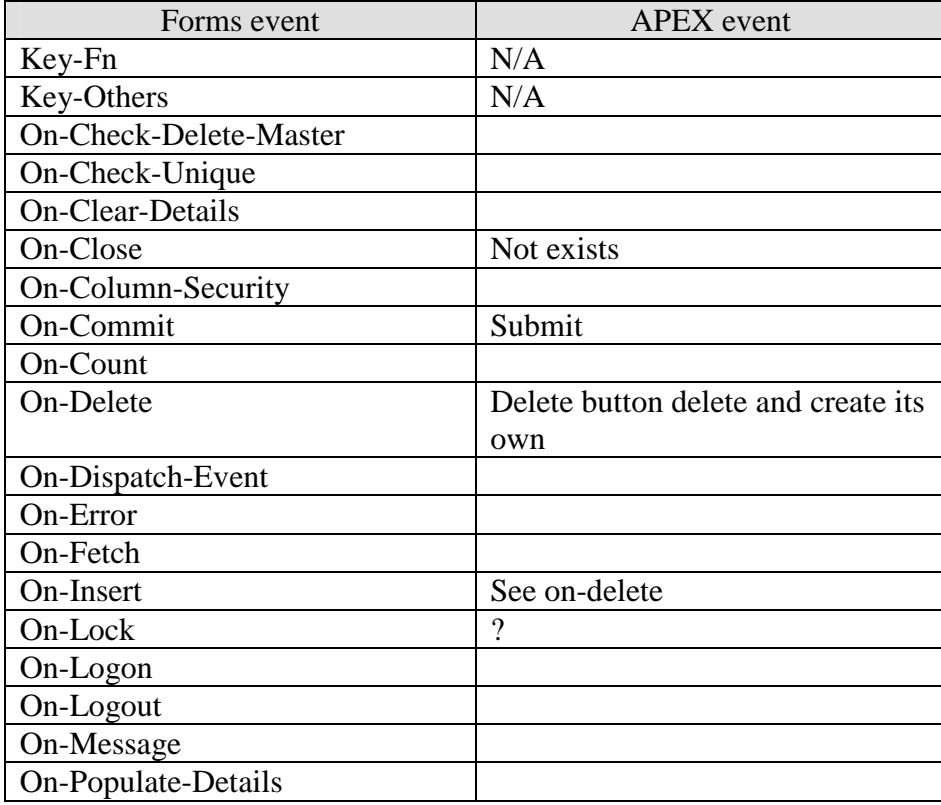

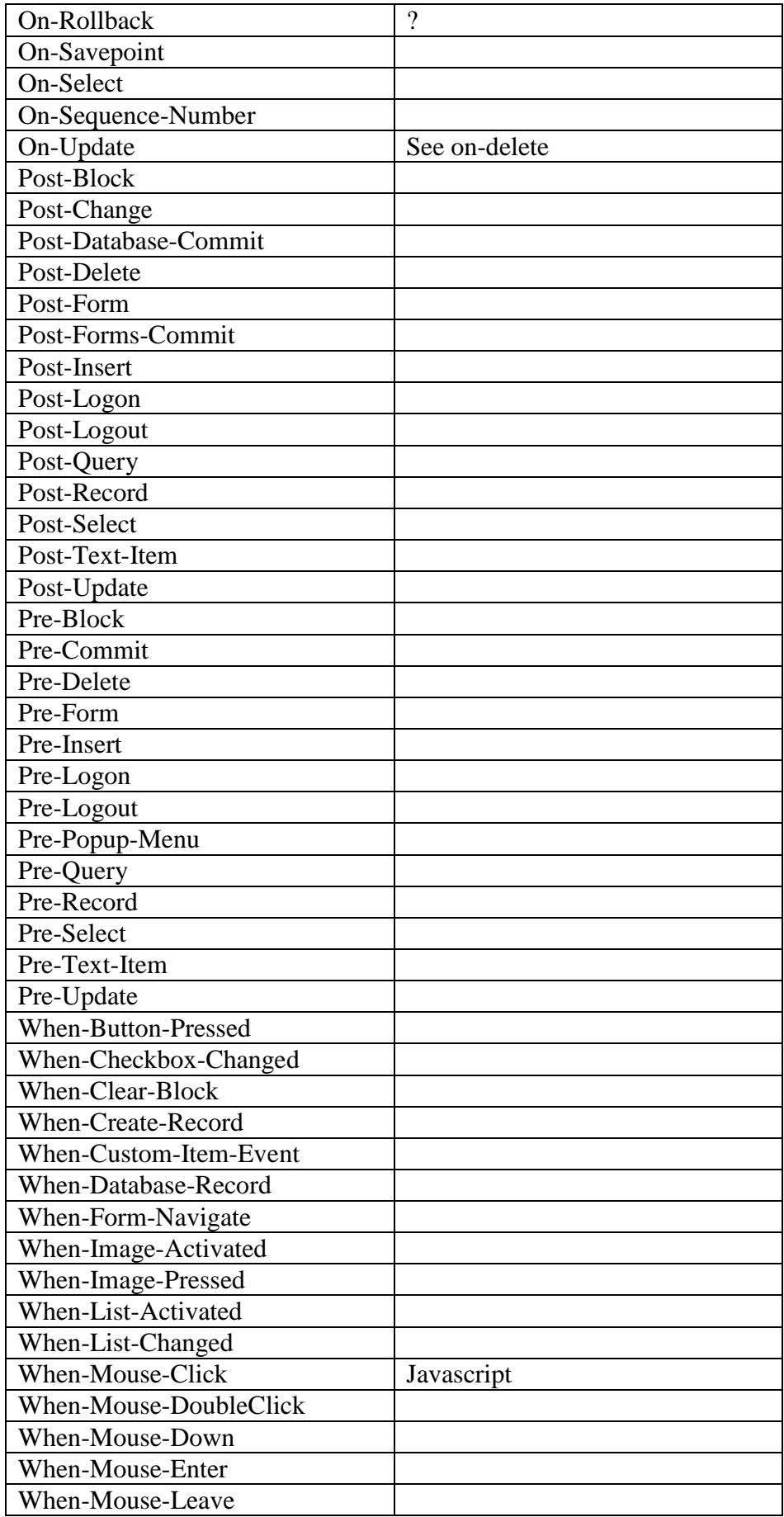

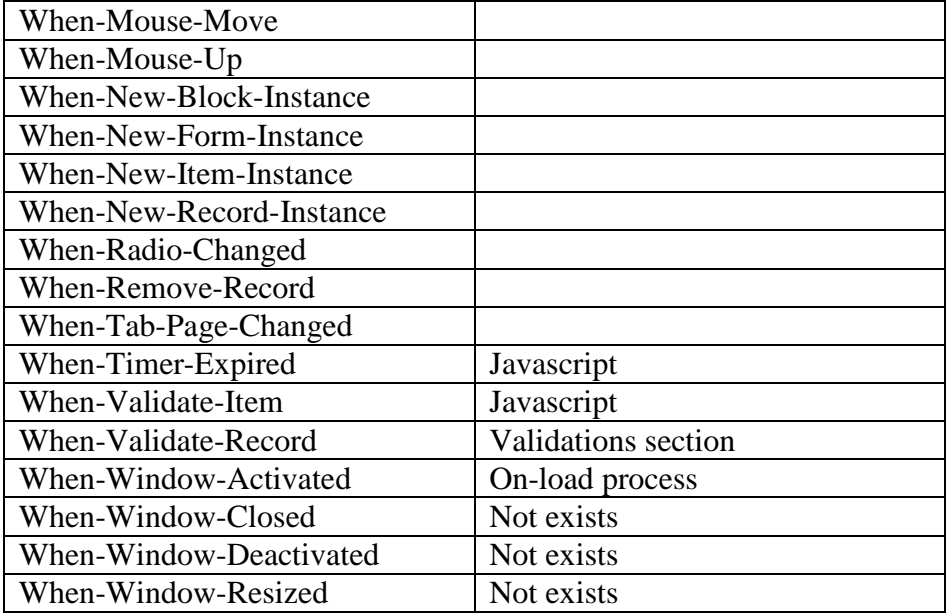

#### **Who columns**

Or use it on trigger

select NVL(v('APP\_USER'), user) from dual

## **Disable editing record**

Read only tab or

Desired effect

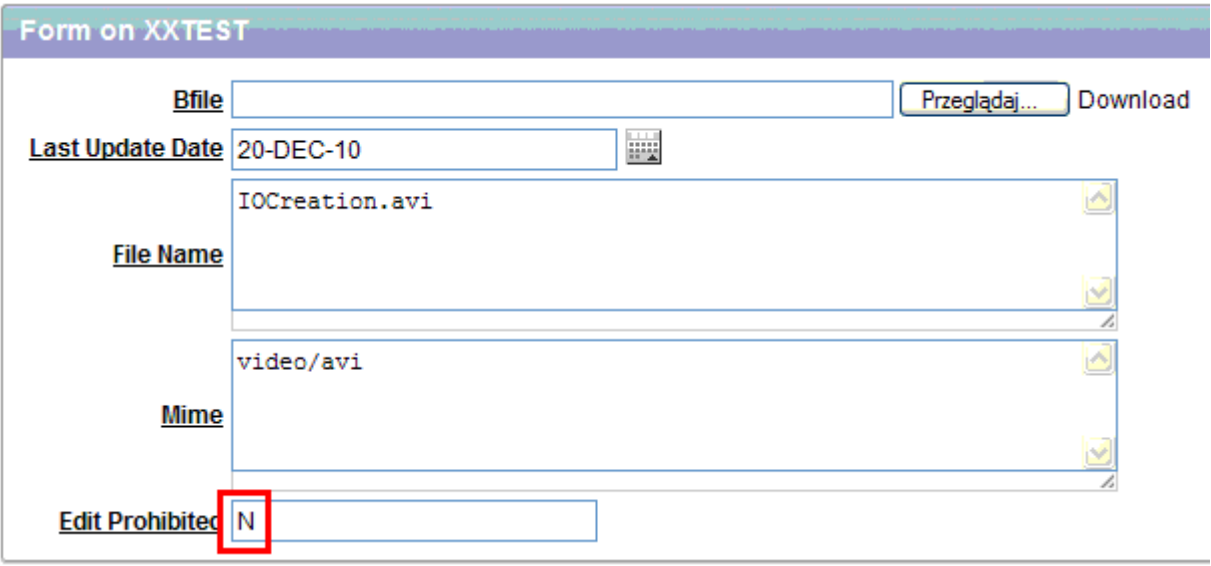

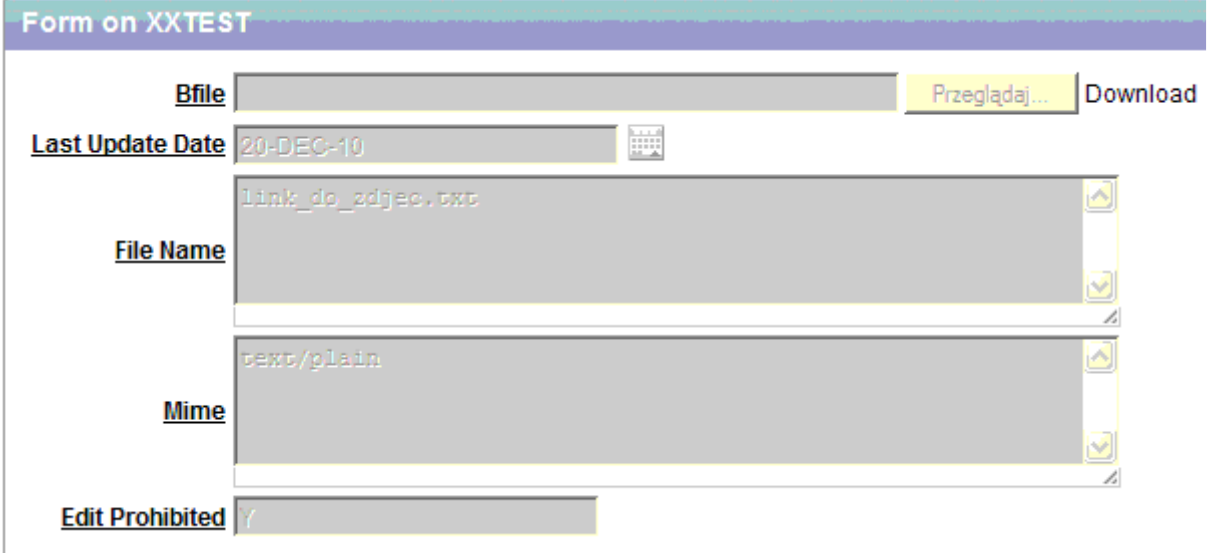

#### Setup

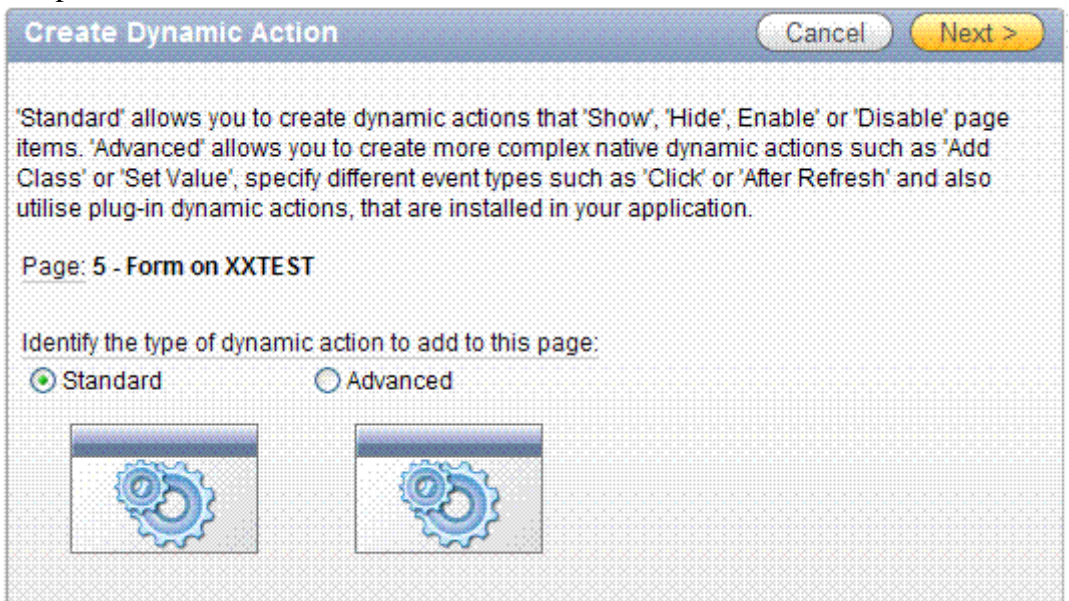

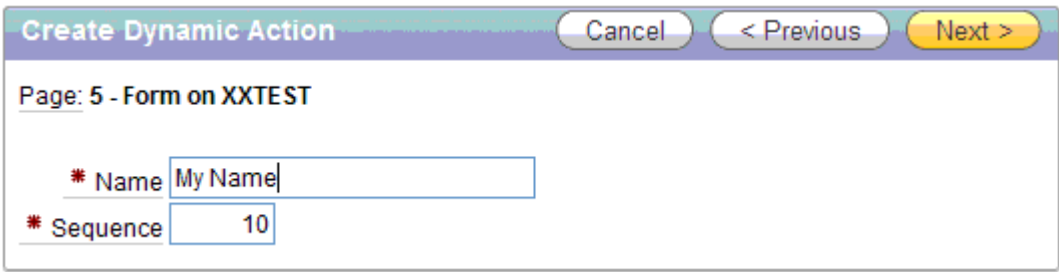

### Create Dynamic Action

Specify when you would like the Dynamic Action to fire.

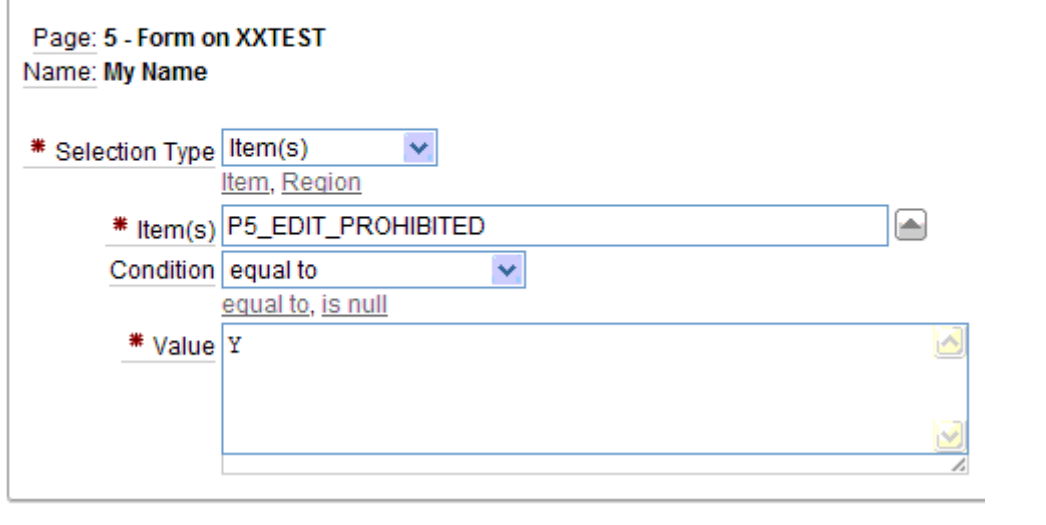

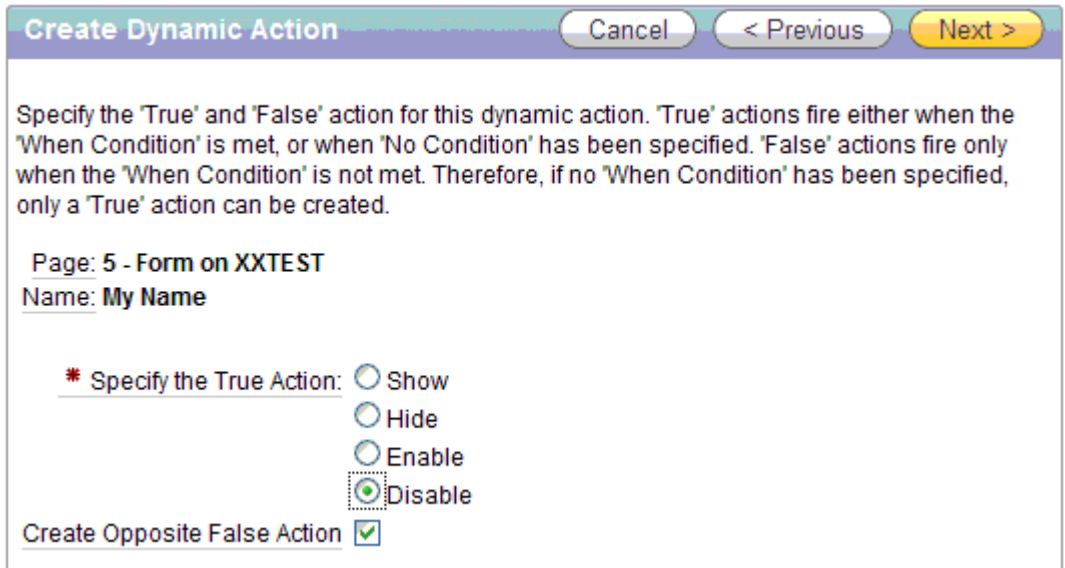

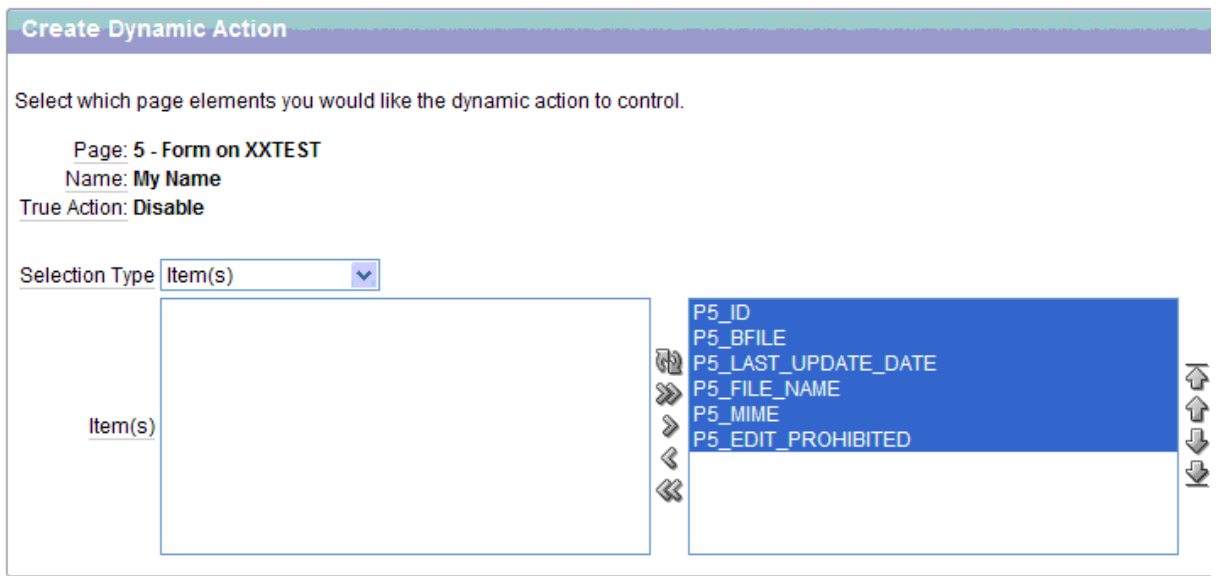

## **How To Force The Users To Enter Upper Case Characters In Apex**  Goal

How to force the users to enter upper case characters in ApEx form text field.

#### Solution

This can be done only using javascript code. Since the APEX pages are presented in the browser as html pages we can use javascript to change the case of the text after the control goes out of the text field.

#### Steps to follow:

- 1) Go to page definition of a page
- 2) Click on the text field name under ITEMS block.
- 3) Go to "HTML Form Element Attributes " property
- 4) Include the following javascript line:
- onBlur="javascript: {this.value = this.value.toUpperCase(); }" OnBlur acts when they move off the field.
- OnKeyUp acts as soon as they type a character in the field.
- 5) Apply the changes and run the page.

### **REGION LAYOUT**

#### **Checkbox**

Just create checkbox. Tricky:

> • You must select list of values. Select LOV with ONE value. Checkbox will return NULL(unchecked) or lov value (checked).

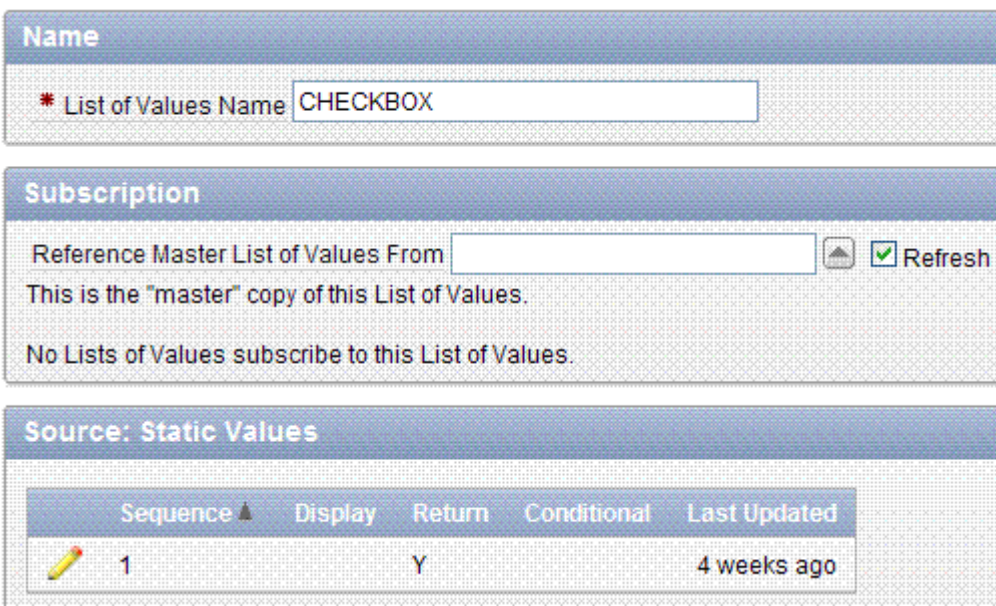

• If you select LOV with values Y,N you will obtain this effect:

Recalculate Overload DYes

Selecting both values will cause return "N:Y" value.

Unbound checkbox – sample code

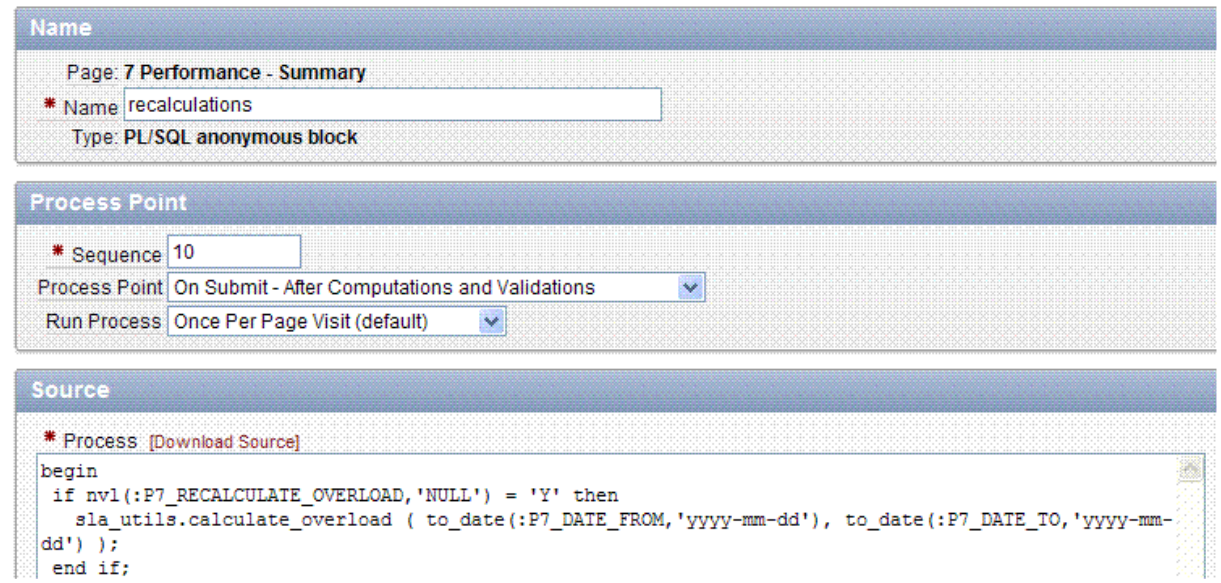

#### **List of values**

Each item can be assigned to list of values (code, meaning) List of values can be created on application level ( recommended ) or on item level ( not

recommended). Item level lovs can be converted to app level.

**Column Attributes** 

Display As Select List (named LOV)

#### **Number of rows**

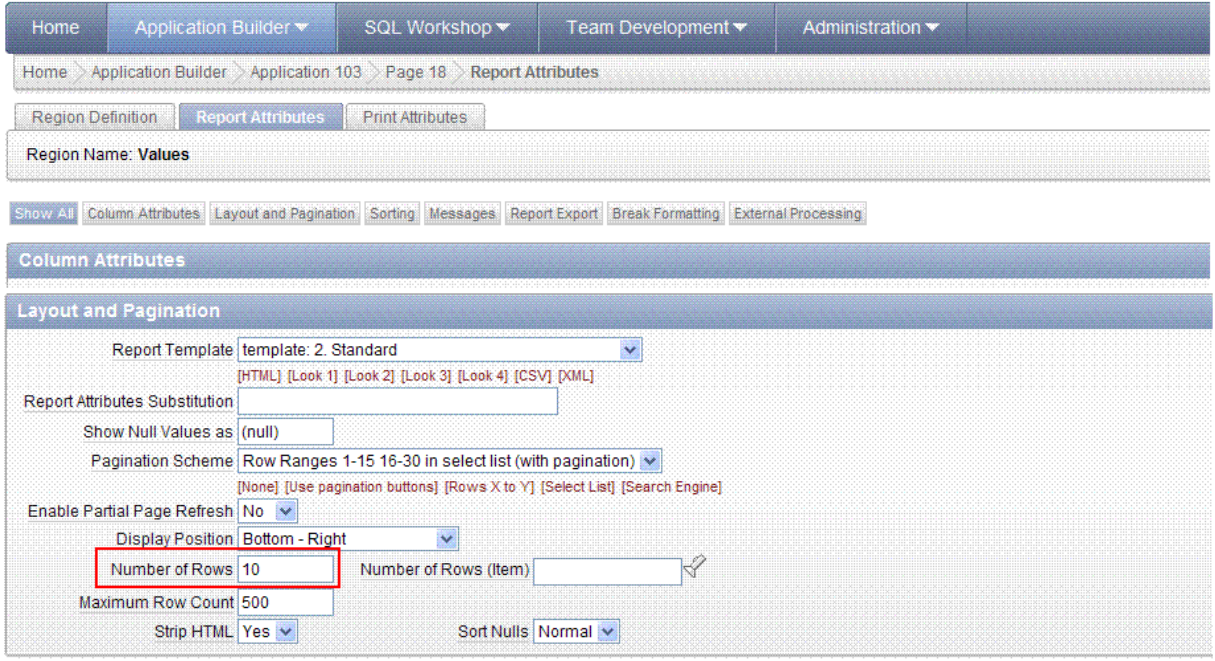

 $\mathbf{v}$ 

#### **Width of item in list**

 $\overline{\mathbb{R}}$ 

**E** 

 $Yes$   $\vee$   $\Box$ 

Width property of item does not work, istead of this change item type and set width

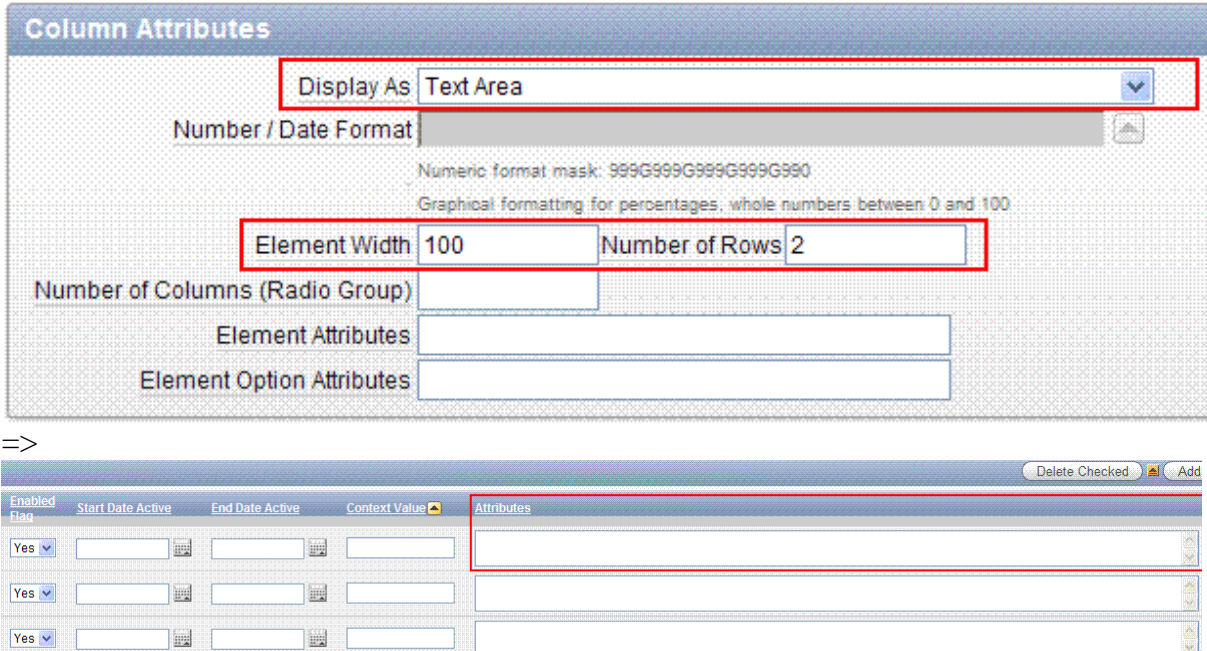

### **How to add edit button**

#### Desired effect

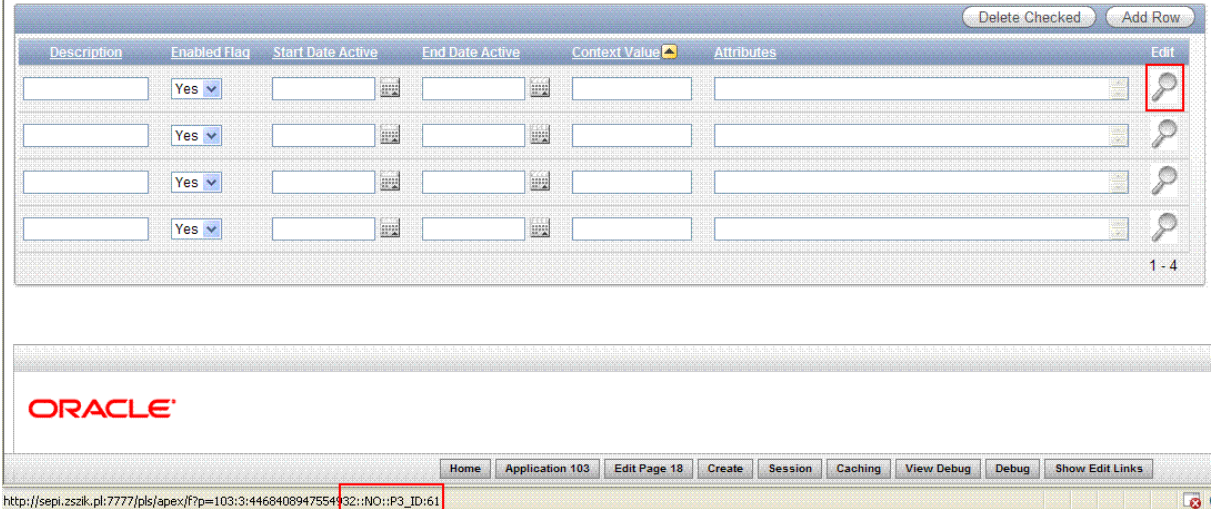

#### How to do it

1. Create detail form. You can use page wizard to do that.

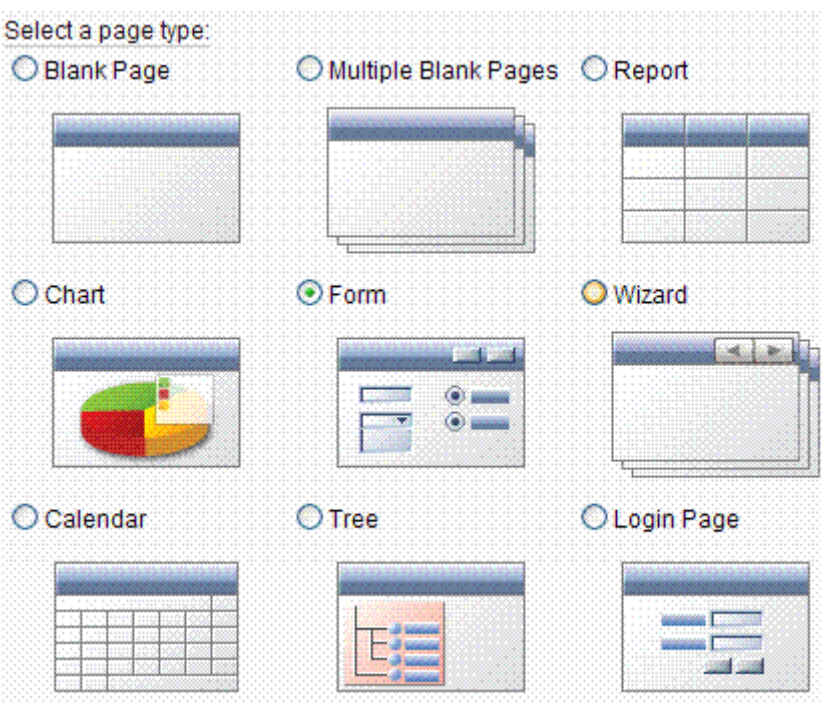

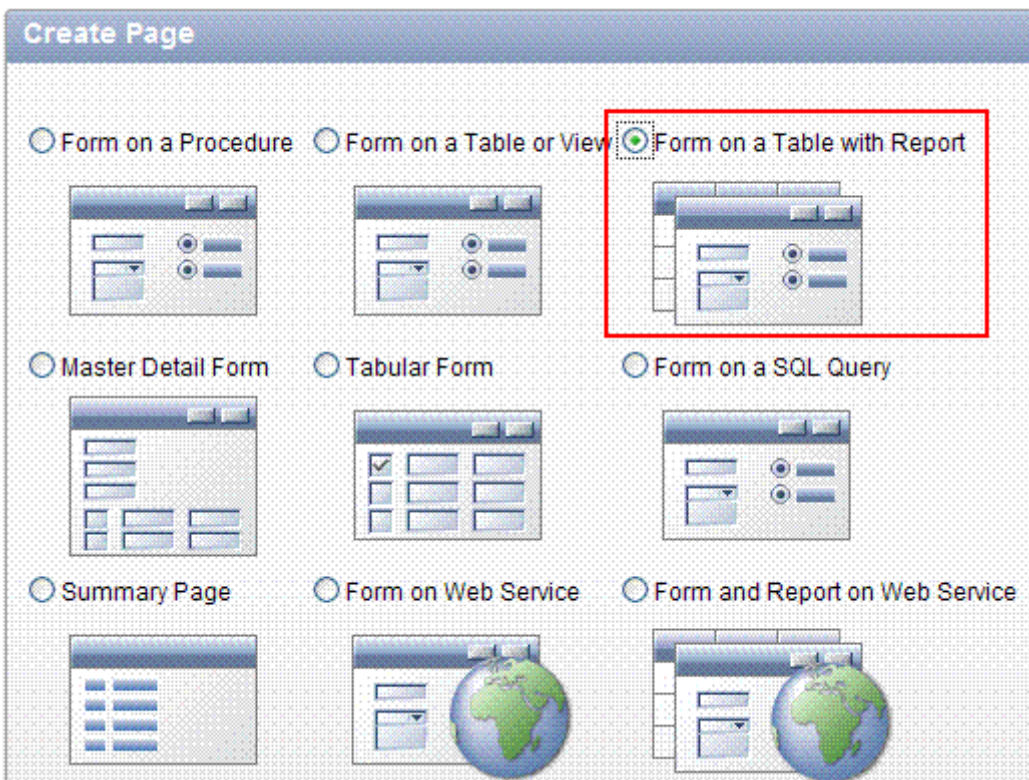

Two pages will be created – list form and detail form. You do not need list form – delete it.

2. Create new field on list form

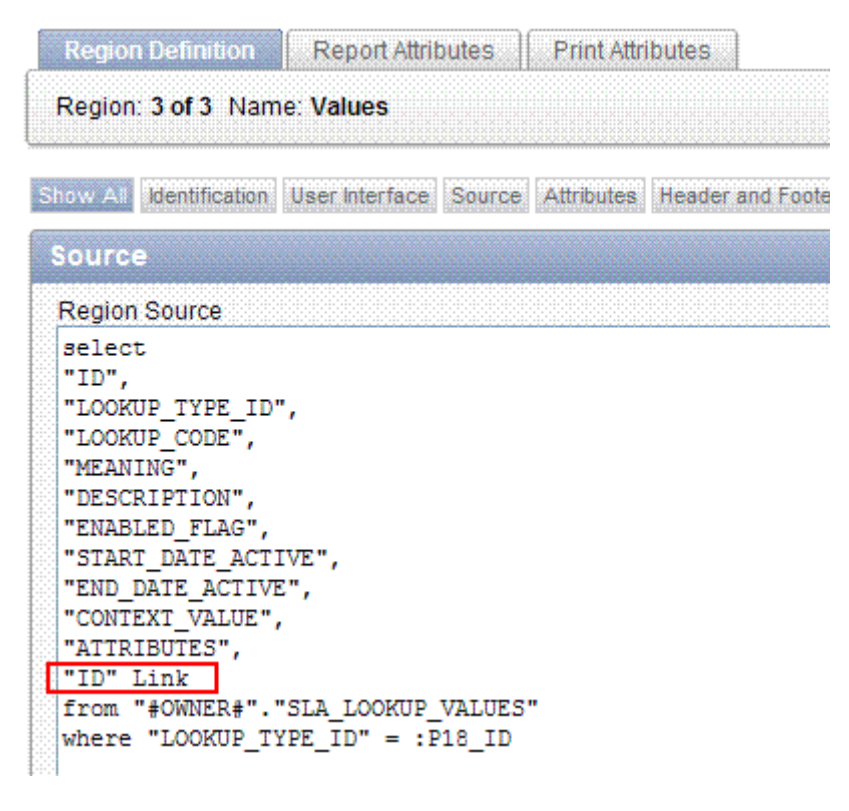

3. Change field type to link and specify link properties

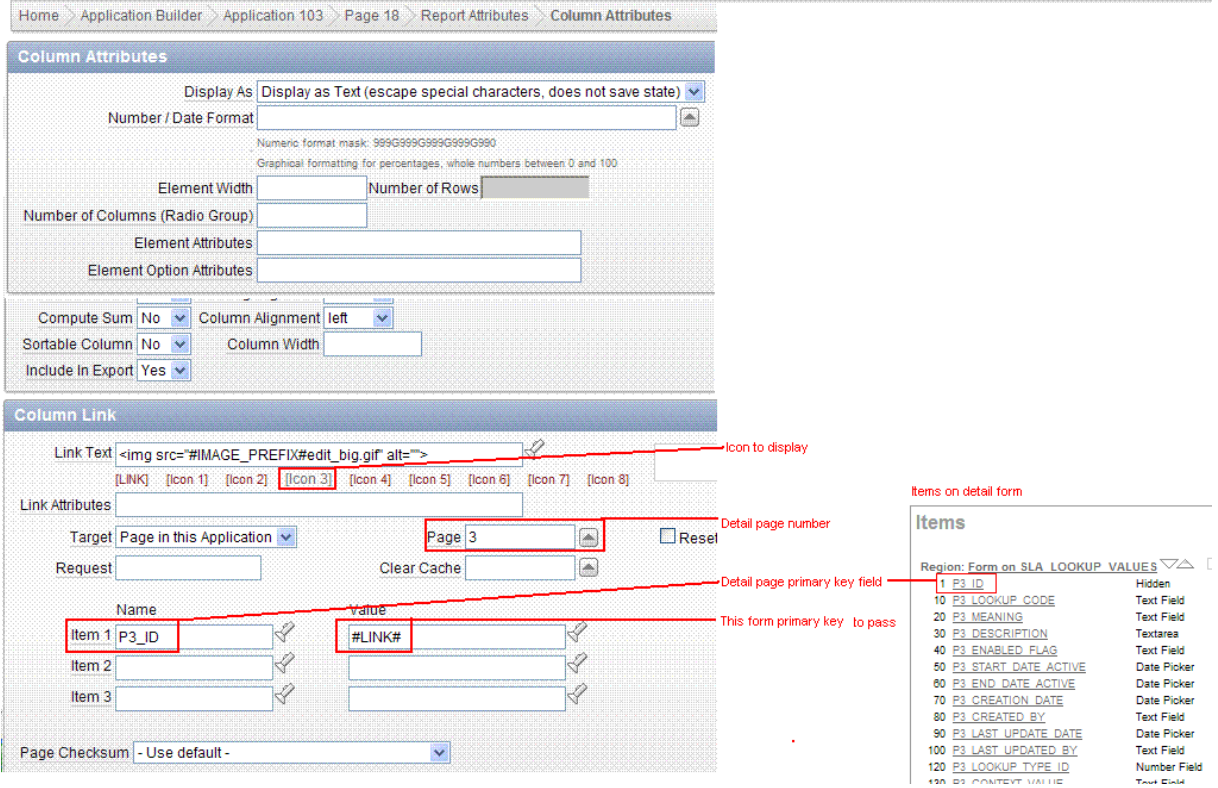

4. Fix navigation for cancel and apply updates buttons on detail form (detail form no longer refers to standard list form, which was deleted. Instead on this it refers to our list form )

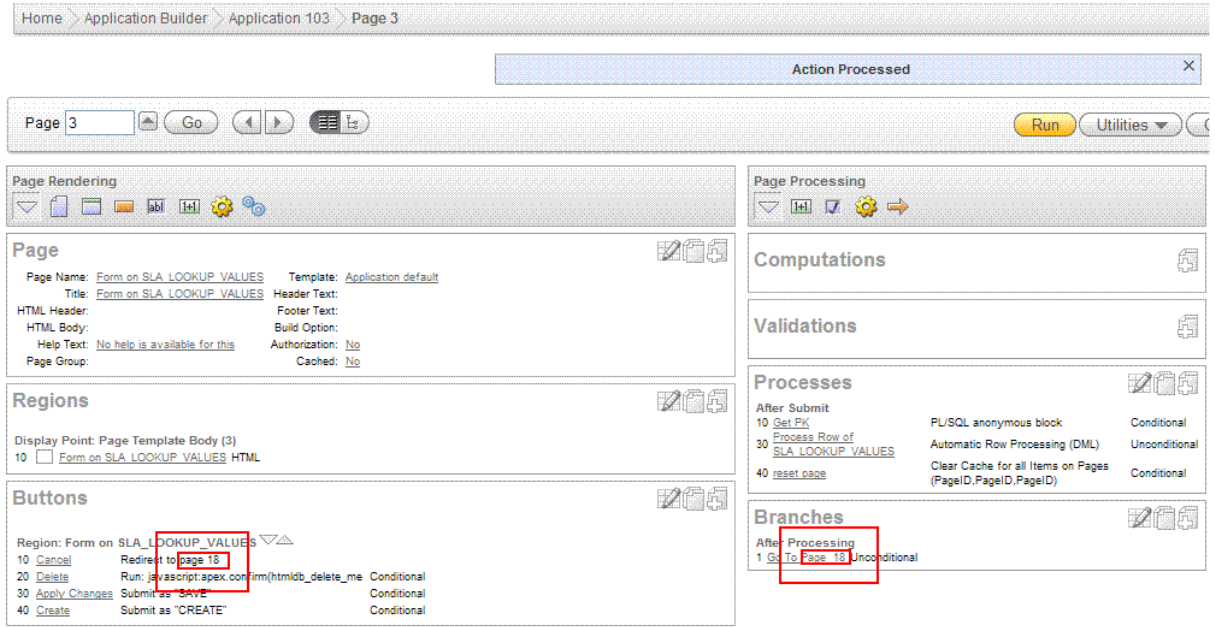

## **Item position in region**

Sample layout

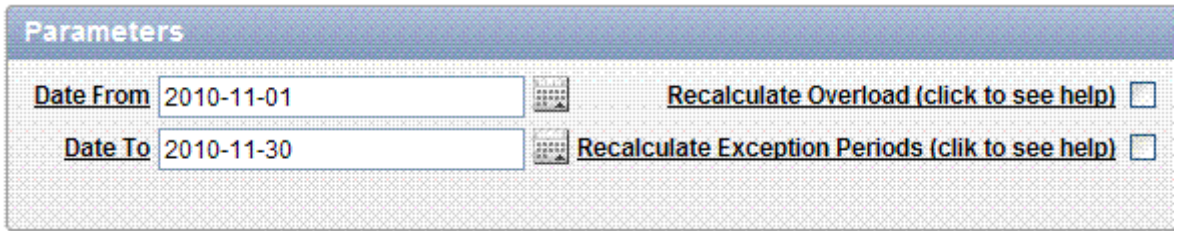

#### Method 1.

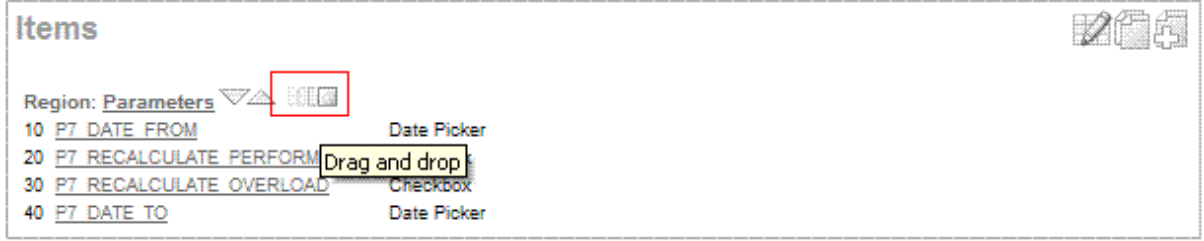

Method 2. Items are displayed in html table, it is controlled by item properties:

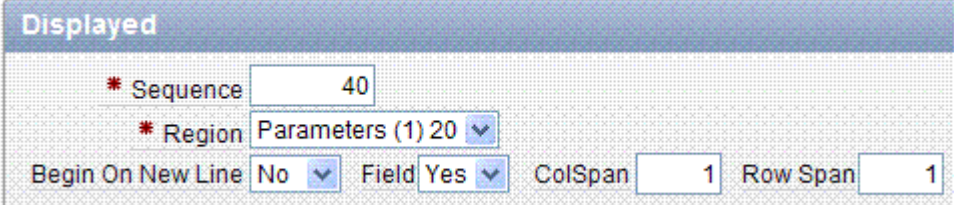

### **Export to excel**

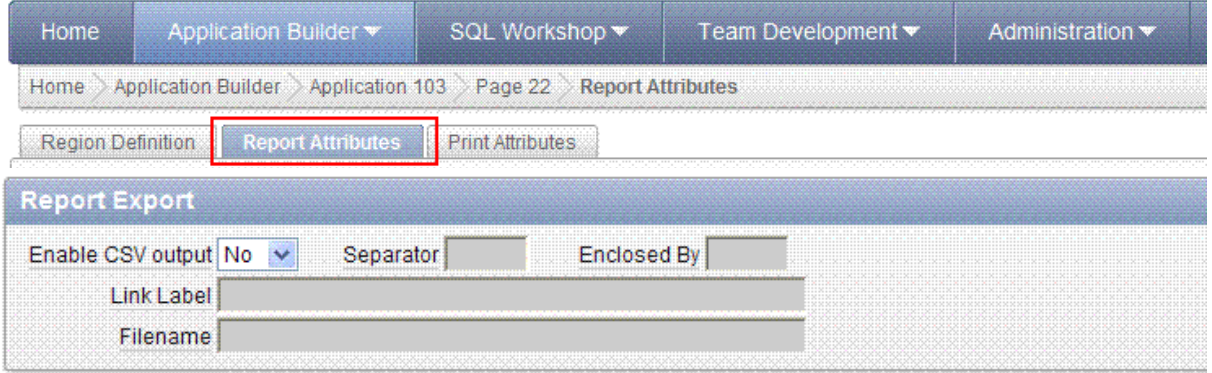

### **Other layout hints**

• Region can be located inside another region – see Parent region

# **Security**

Each form, region and item has security section

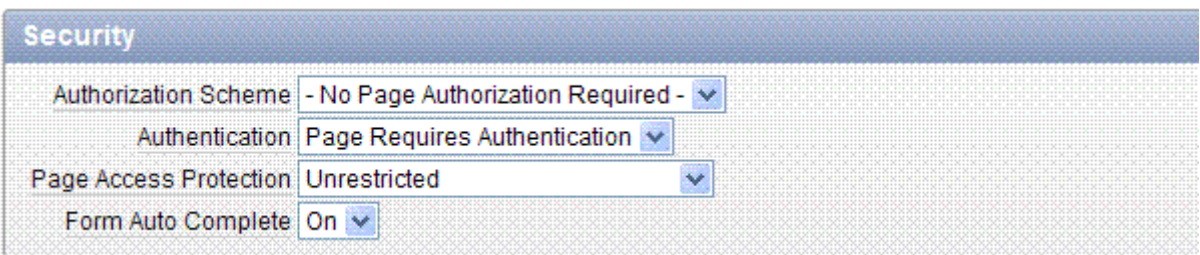

Autorization and authentication items are definied here:

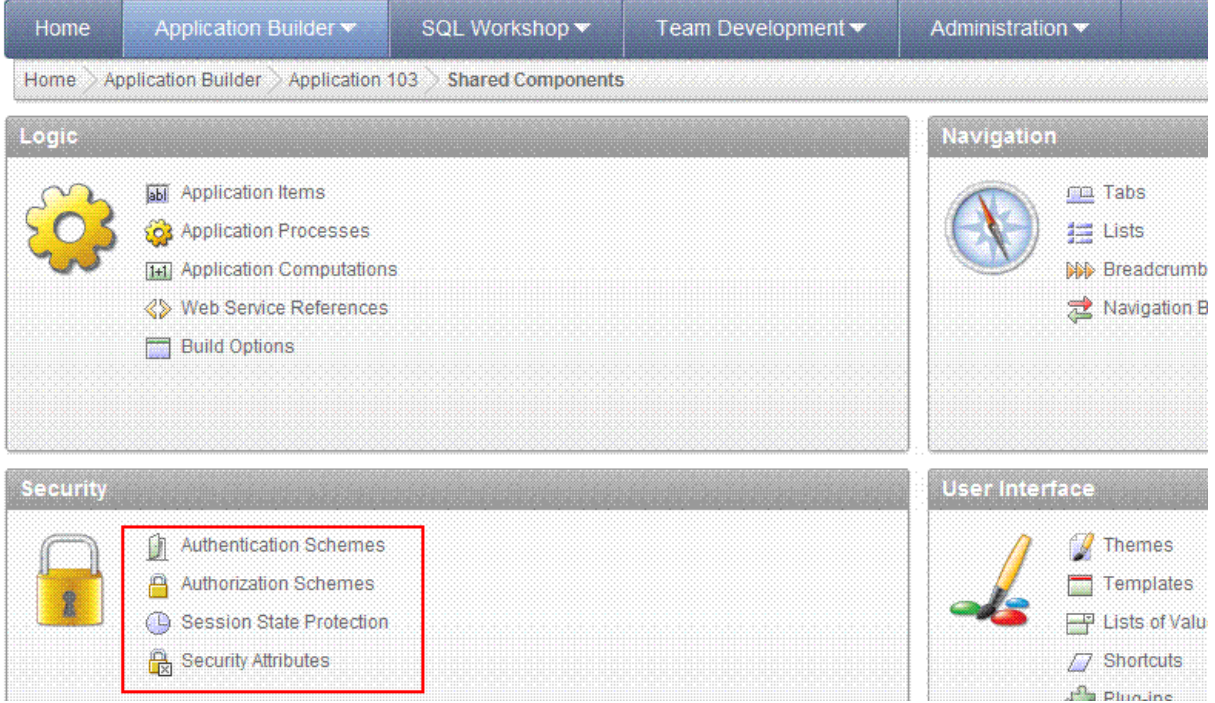

# **Tutorials**

## **Upload / download file**

## **Desired effect**

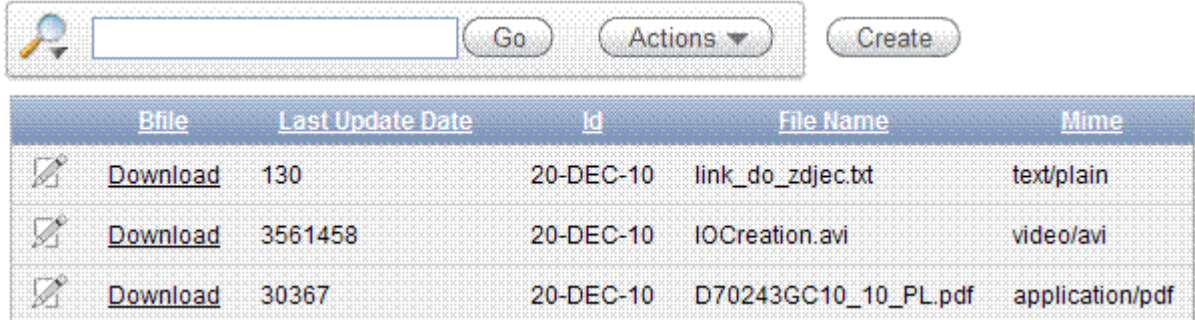

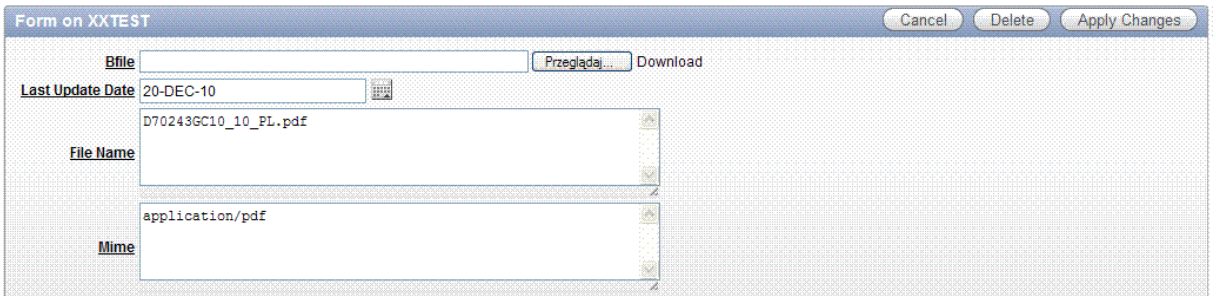

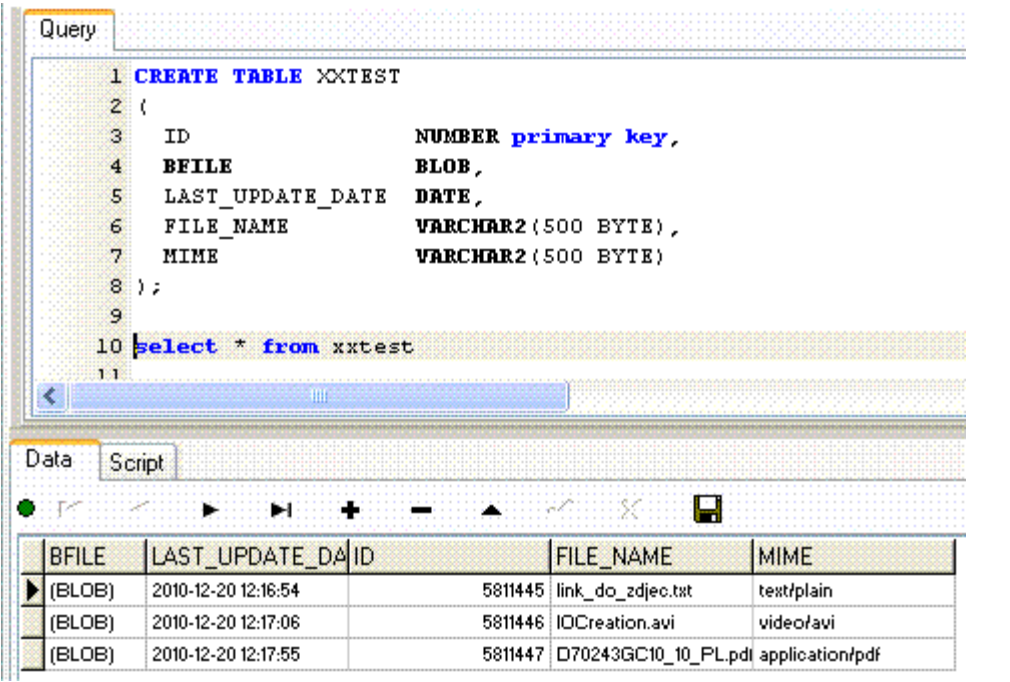

## **Setup**

Prerequisities

There are two ways to create this task: standard flow table or blob table. Here is presented blob table solution.

You must have table with BLOB column.

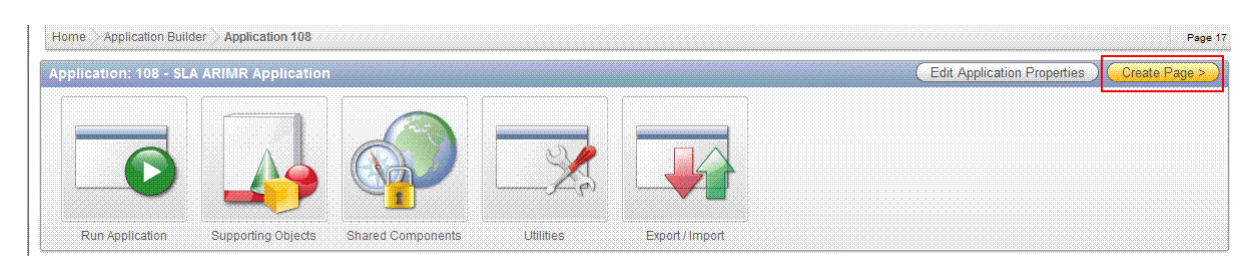

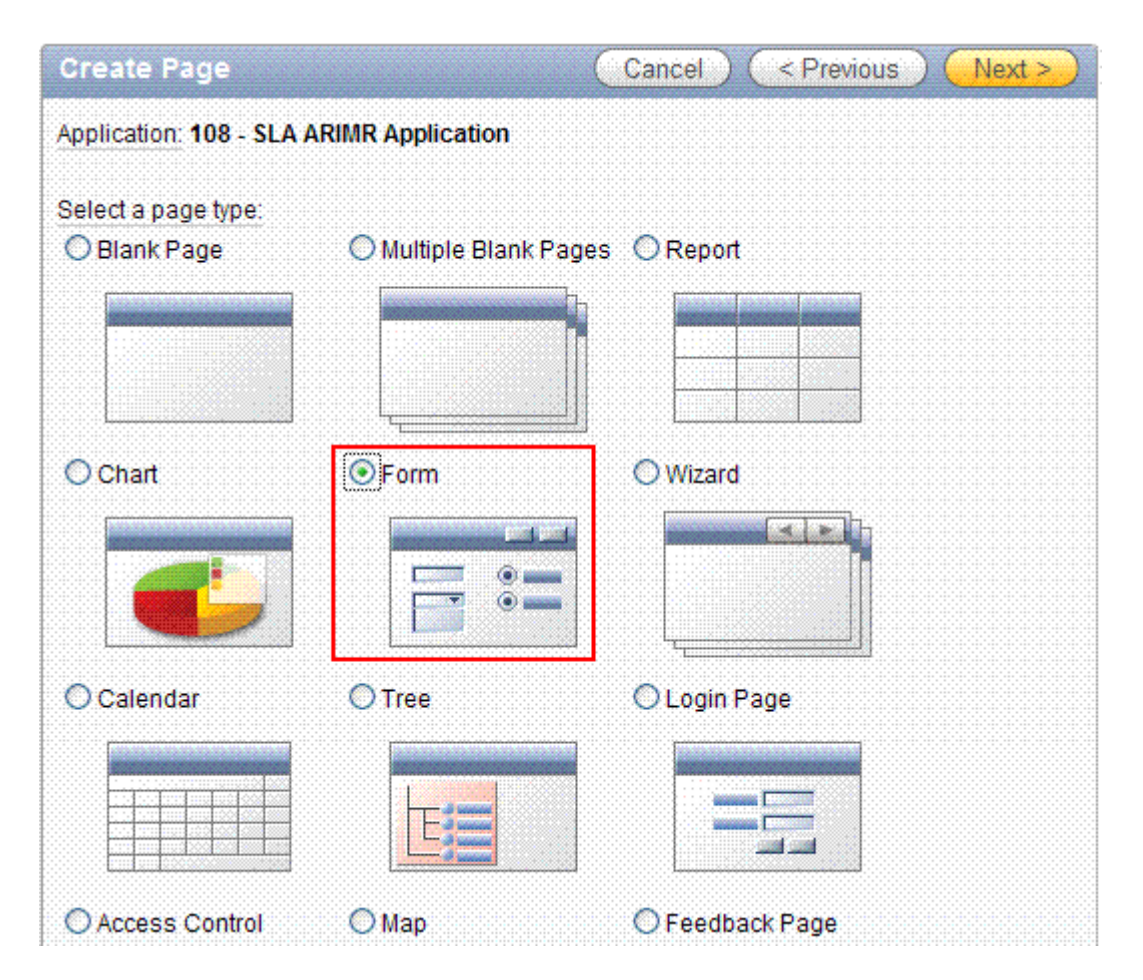

#### Create interactive report + single record edit form

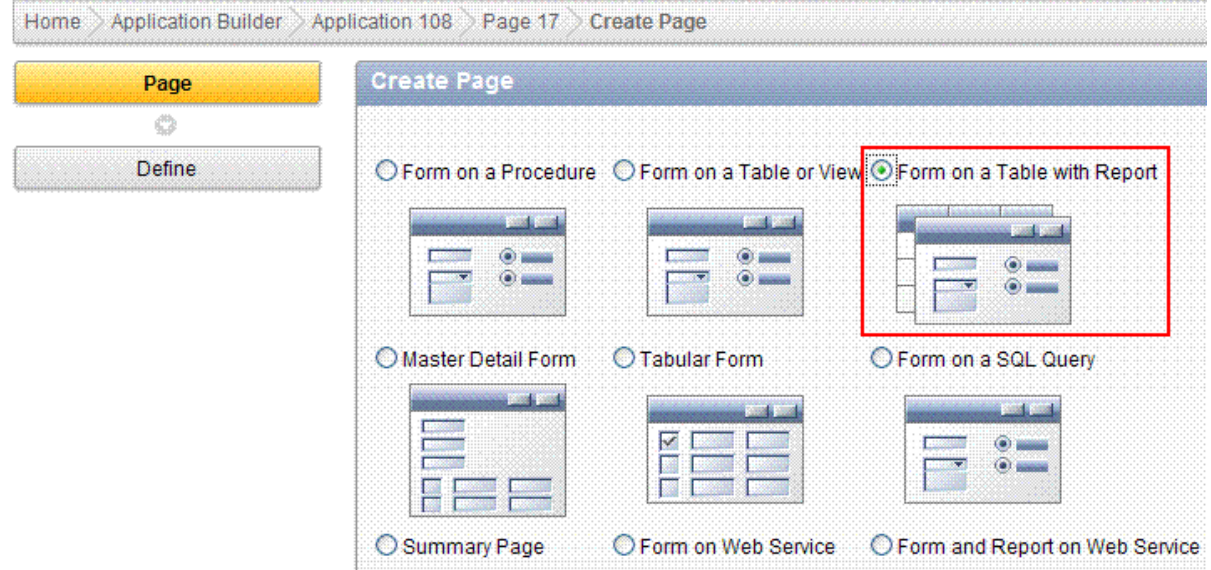

All screens are presented, however draw your attention to red rectangles only, rest of screen just ignore.

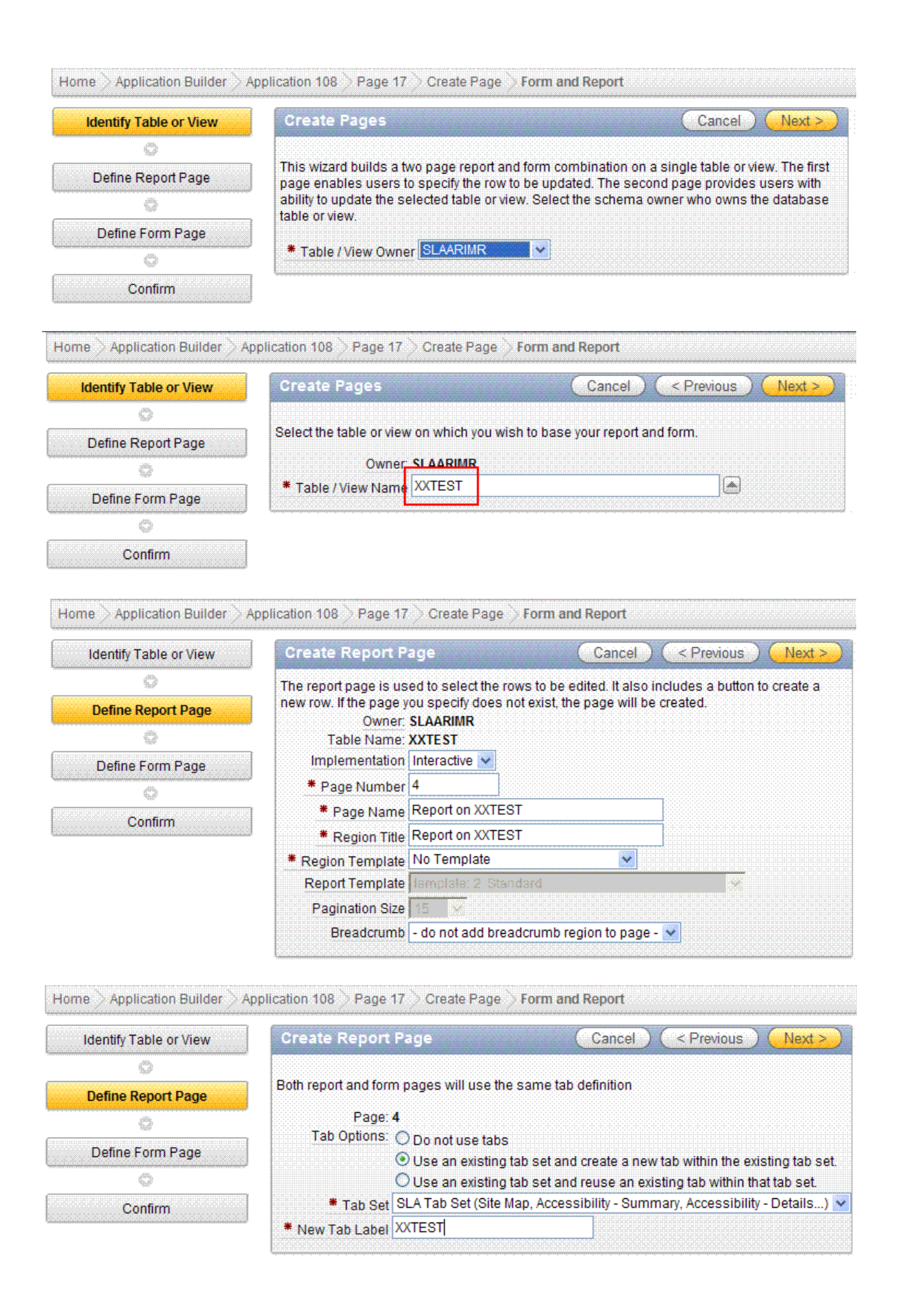

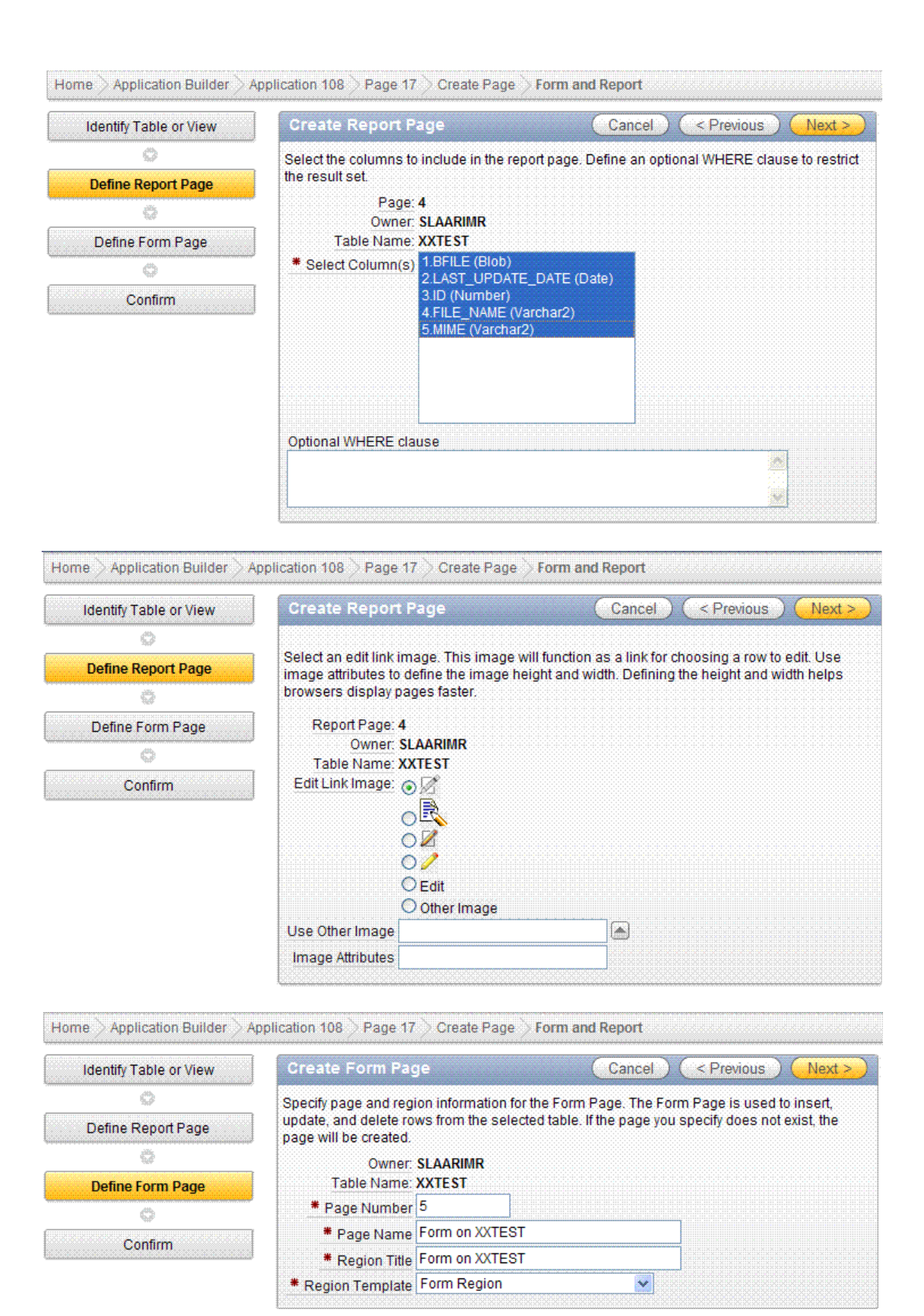

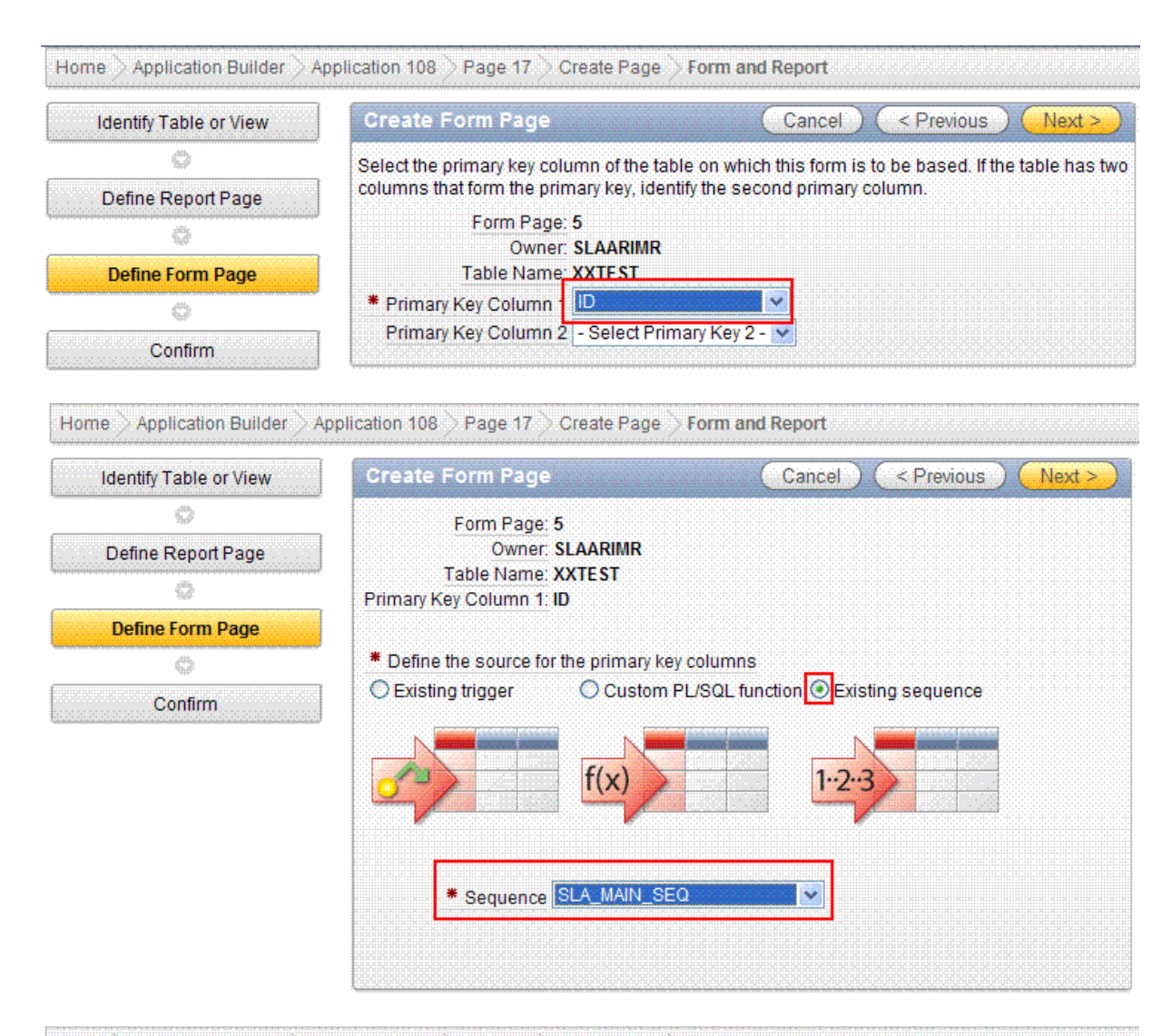

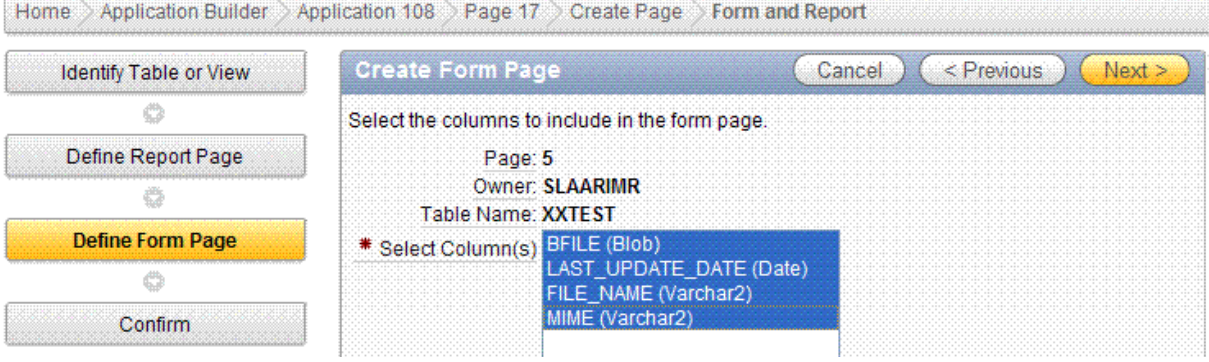

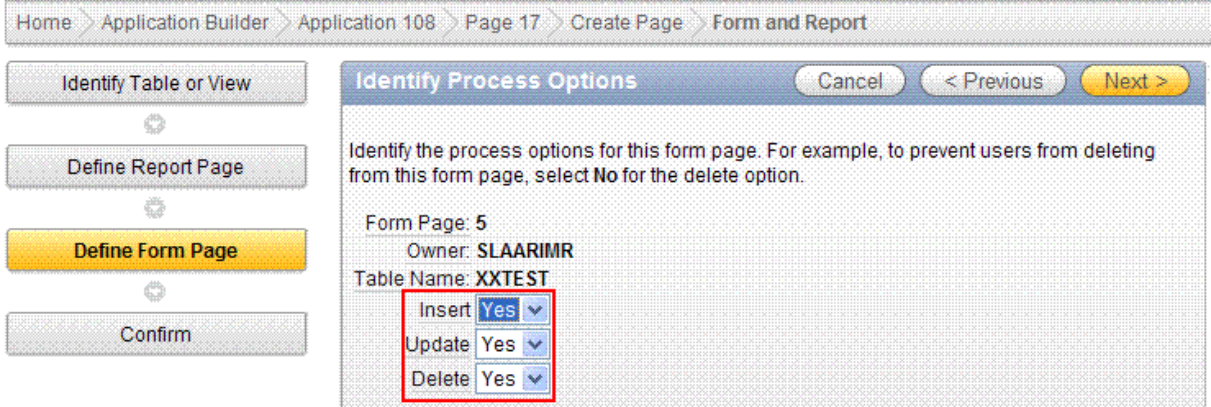

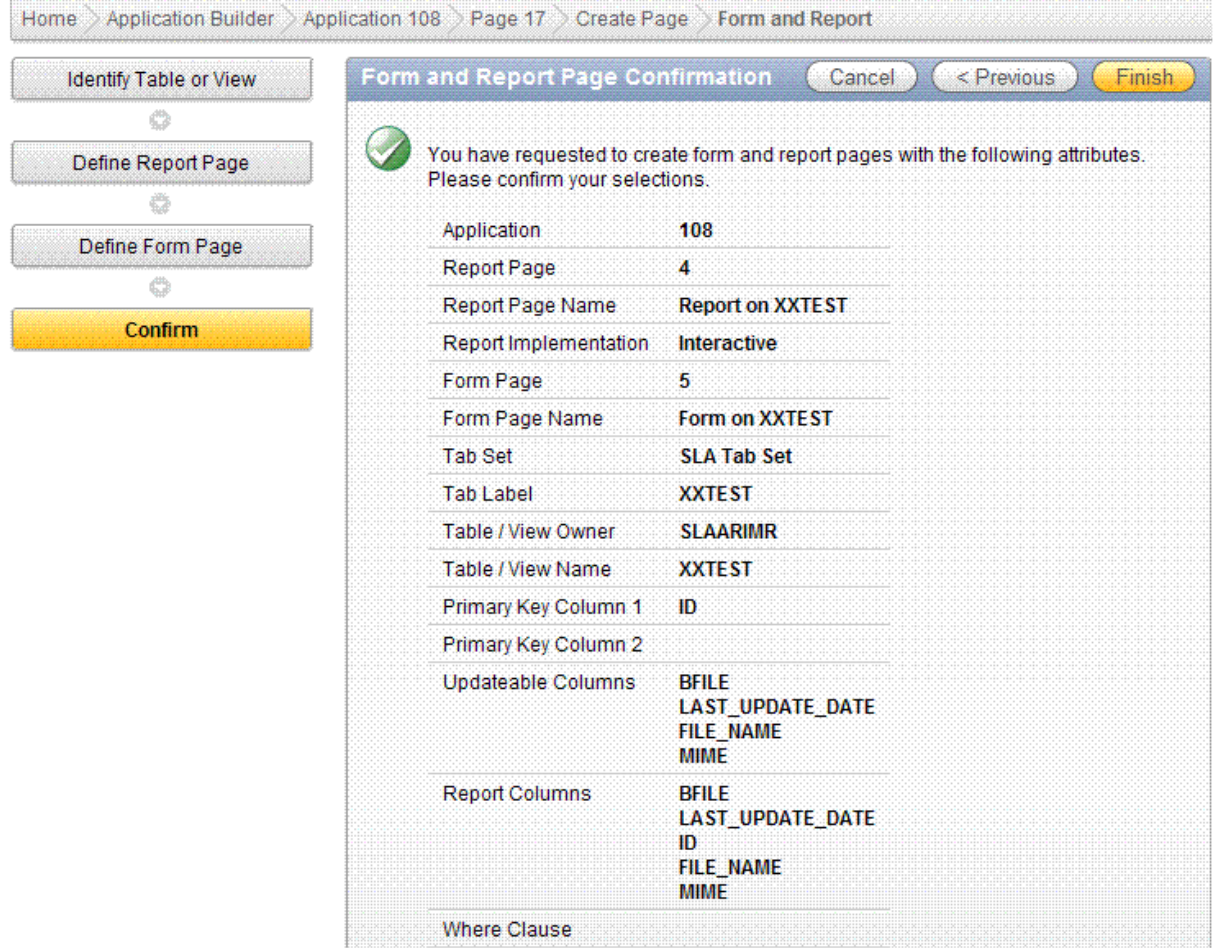

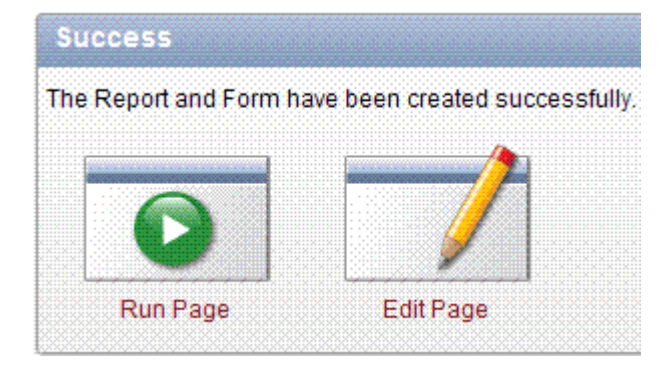

Last step must be done manually, outside of wizard. Edit page item P5\_BFILE.

Note that column names HAVE to be written in upper case, otherwise you will obtain error message.

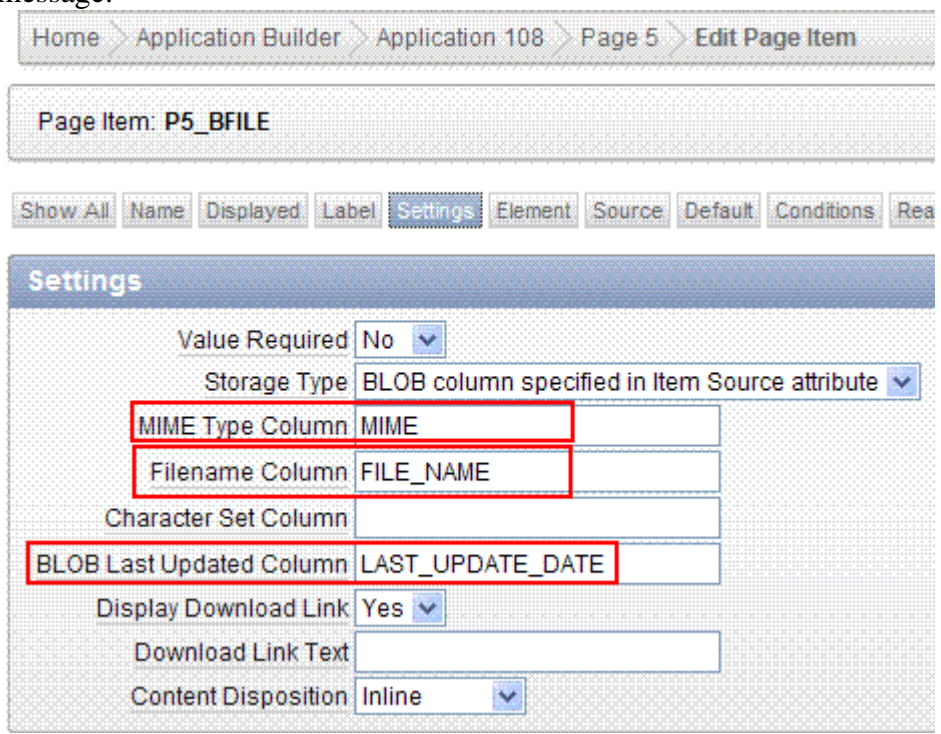

#### Interactive report item:

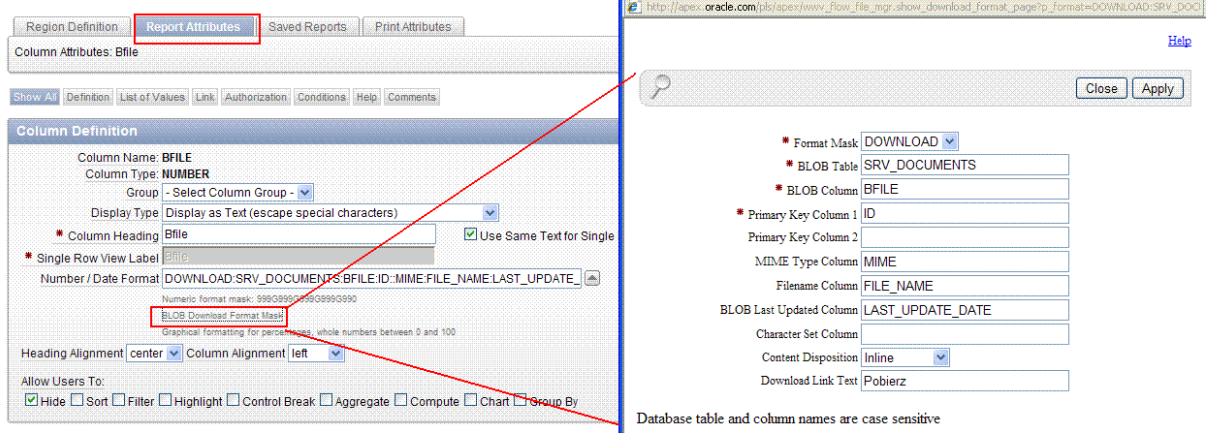

See Also:

http://www.oracleapplicationexpress.com/tutorials/49-file-browse-filename-length-limit

### **Others**

dkubicek / maciej.szymczak / wrona1122 http://apex.oracle.com/pls/otn/f?p=4550:1

Application Express Advanced Tutorials

http://www.oracleapplicationexpress.com/tutorials/ 1 Basics of AJAX

2 Clearing Cache 3 Creating A Popup Window 4 File Browse - filename length limit 5 How to stop the user from clicking a page submit button more than once 6 Integrating jQuery into APEX 7 jQuery datepicker 8*jQuery* Thickbox 9 Manually set page success/failure message 10 Oracle APEX Interactive report based on PLSQL function 11 Recover saved interactive reports after an application import 12 URL Parameters 13 Using AJAX in APEX 14 Using APEX Authorisation Schemes In PLSQL

http://apex.oracle.com/pls/apex/f?p=12060:5:1865476081495598::NO::P5\_EMPNO:7900 explanations: http://shijesh.wordpress.com/2010/03/21/my-first-ajax/

> Multiple Interactive Report on same page Vertical Report - Multi Column JQuery Modal Form in APEX JQuery Tab in APEX AJAX - The Simplest Example

## **Disadvantages**

• Each item has separate set of properties, it is confusing (for example one item has property position in template, second one has not)

Accessibility A | Performance A | Setun A

- Not object approach
- No search source code engine
- No take apart SQL for alive LOV and SQL for validation LOV
- Html form layout (no interactive layout)

## **Open issues**

Parent tabs don't work

Accessibility - Details | Setup - Calendar | Setup - Dictionaries |

before delete before edit before insert

In html region footer: <script language="Javascript"> var num = #TOTAL\_ROWS#;  $\leftarrow$  works fine

 $x(T26\_RESULTS')$ .value = num;  $\leftarrow$  not works if(num  $== 0$ ) { \$x('PDF').style.visibility = 'hidden'; }  $\langle$ script $\rangle$